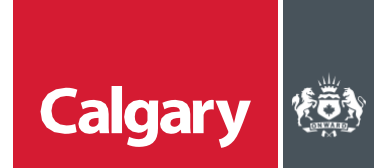

City of Calgary Programming & Access Social & Neighbourhood Program Development

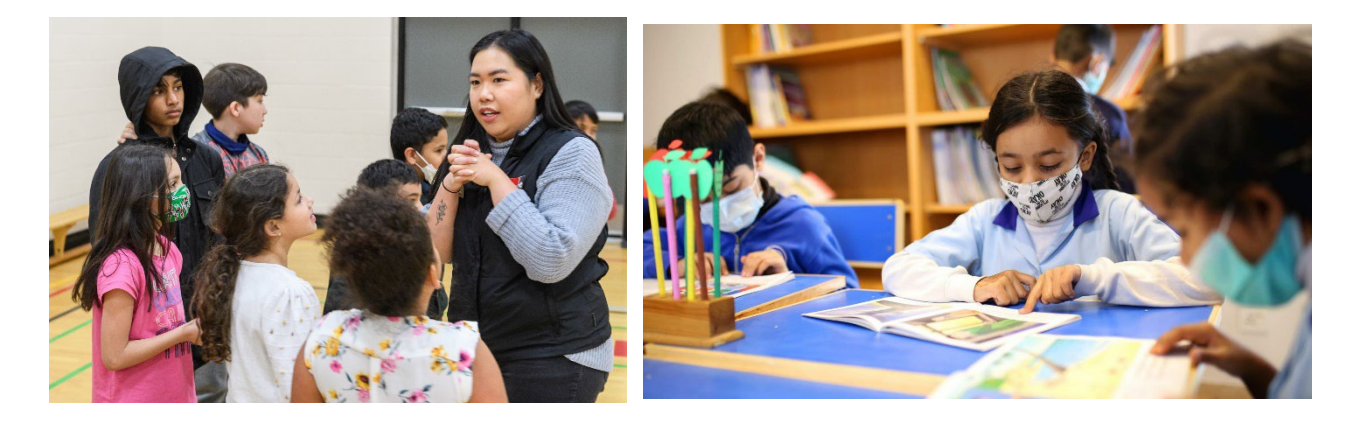

# **School Connections YYC Organizations Manual** Revised Jan 2023

**Organization Manual, Social Programs, Calgary** 

# **Table of Contents**

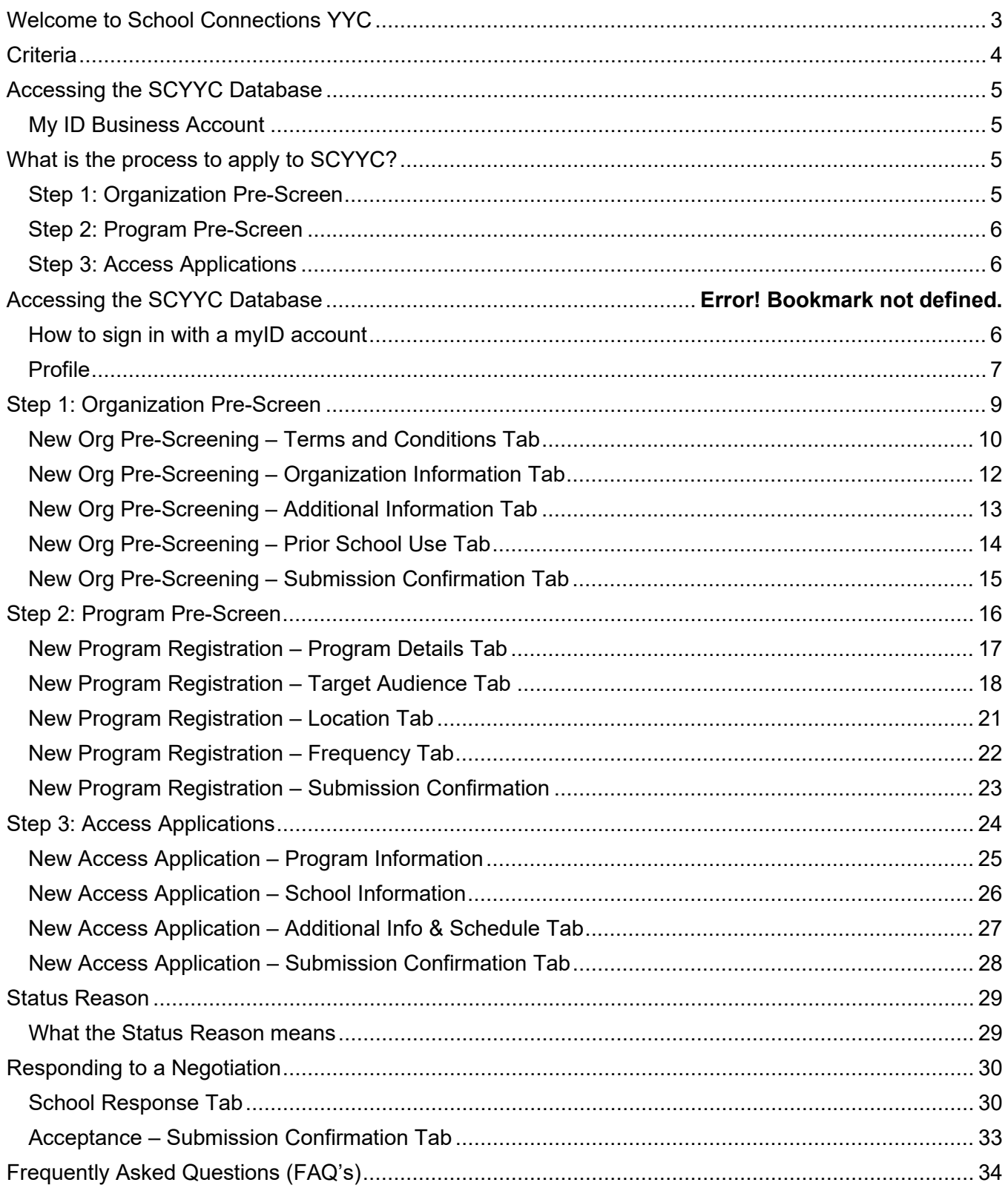

# <span id="page-2-0"></span>**Welcome to School Connections YYC**

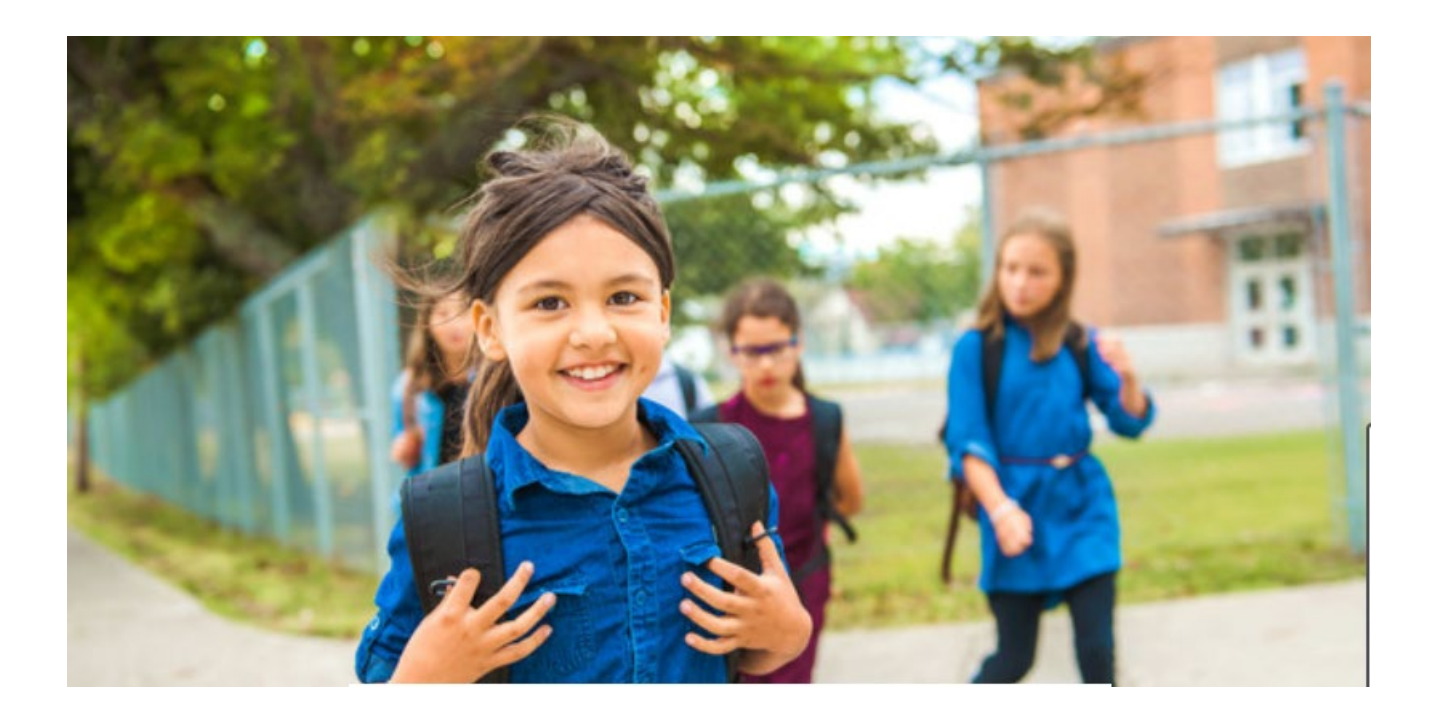

The City of Calgary in partnership with the Calgary Board of Education (CBE), and Calgary Catholic School District (CCSD) has created the School Connections YYC (SCYYC) framework.

SCYYC provides schools and community-based organizations with a consistent process to connect with one another for access to available space in schools where programs and services can be offered to support students and families.

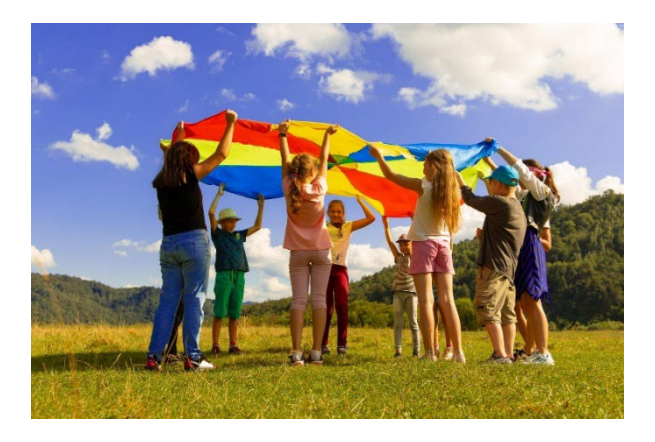

**Organization Manual, Social Programs, Calgary** *page.* **3 <b>page. 3 page.** 3

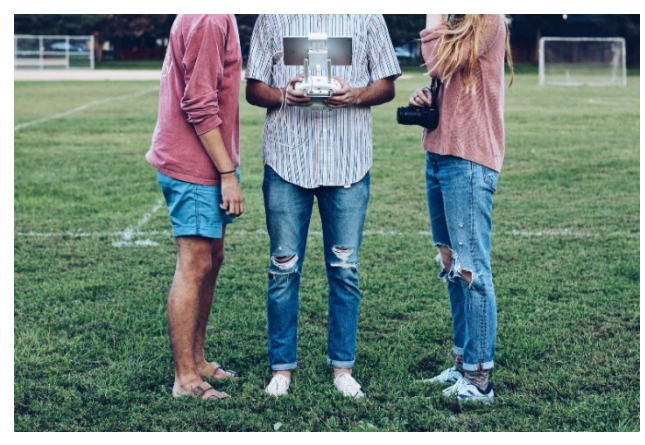

# <span id="page-3-0"></span>**Criteria**

#### **The Criteria for organizations to be part of School Connections YYC include:**

- 1. Organization is a government or a registered not-for-profit organization.
- 2. Organization must have adequate insurance and will maintain coverage through the duration of the program.
- 3. Program must address an existing need of students and/or their families.
- 4. All fees are 100% waived upon request.
- 5. At least one on-site staff member must have a valid first aid certificate.

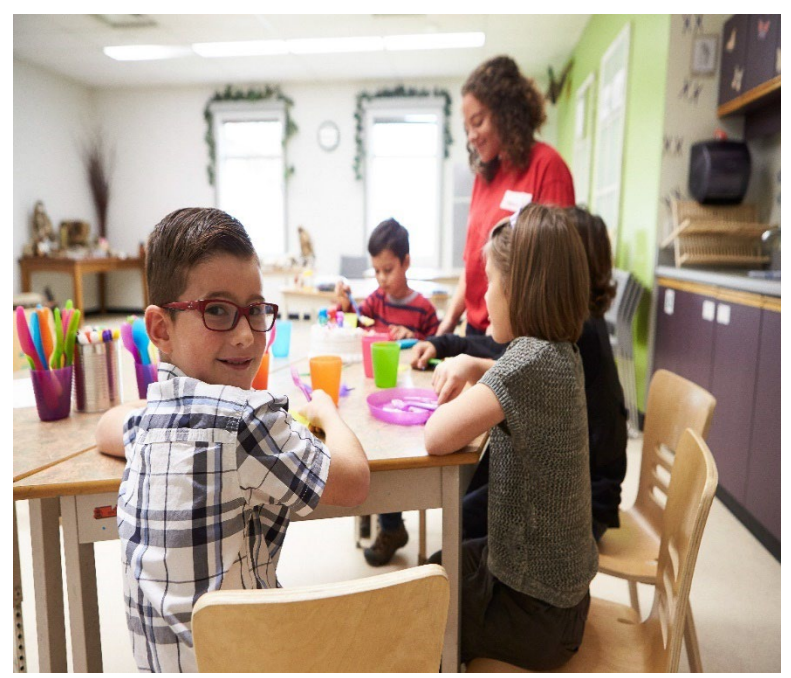

6. All program staff members and volunteers have completed a Police Information Check, including vulnerable sector search verification, and are cleared to work with children and youth.

The City of Calgary pre-screens all Organizations that join School Connections YYC (SCYYC) to ensure the above criteria are met. SCYYC programs that occur after school hours do not require teacher supervision.

Any Organization that wishes to access free space in Calgary Schools for their afterschool programs MUST follow the SCYYC process.

# <span id="page-4-0"></span> **Accessing the SCYYC Database**

## <span id="page-4-1"></span>**My ID Business Account**

To access the School Connections YYC database, your organization must have a myID account with the City of Calgary.

If your organization has accessed funding from the City of Calgary FIMS process in the past, that was done using your business myID account. The same business my ID account is needed to access School Connections YYC.

Each myID account has at least one Business Administrator that manages the business users form that organization. The Business Administrators are typically in senior leadership or administrative positions.

Every staff member who will be submitting access applications will need to be set up as a business user on the account.

If your organization does not have an existing myID account one will need to be set up. To create a myID account, please go to [Calgary.ca/myid](https://www.calgary.ca/cfod/it/myid-registration-instructions.html) for more information

<span id="page-4-2"></span>More information on how to set up a myID account can also be found on the [School Connections YYC website.](https://www.calgary.ca/communities/school-connections-yyc.html)

# **What is the process to apply to SCYYC?**

Organizations must complete three steps to participate.

#### <span id="page-4-3"></span>**Step 1: Organization Pre-Screen**

Your organization must be pre-screened to ensure it meets the eligibility criteria. To apply, complete the organization pre- screen form.

Only one Organization pre-screen form is required.

#### <span id="page-5-0"></span>**Step 2: Program Pre-Screen**

Once your organization has been approved, you will need to complete a program prescreening form for each individual program that will be listed on the database.

#### <span id="page-5-1"></span>**Step 3: Access Applications**

Once your program has been approved, you will need to complete one access application for each instance of the program.

# **Signing On**

#### <span id="page-5-2"></span>**How to sign in with a myID account**

Access the **School Connections YYC** link at URL:

[https://schoolconnections.calgary.ca.](https://schoolconnections.calgary.ca/) Note: Google Chrome is recommended.

In the top right-hand corner, click "**Sign in."**

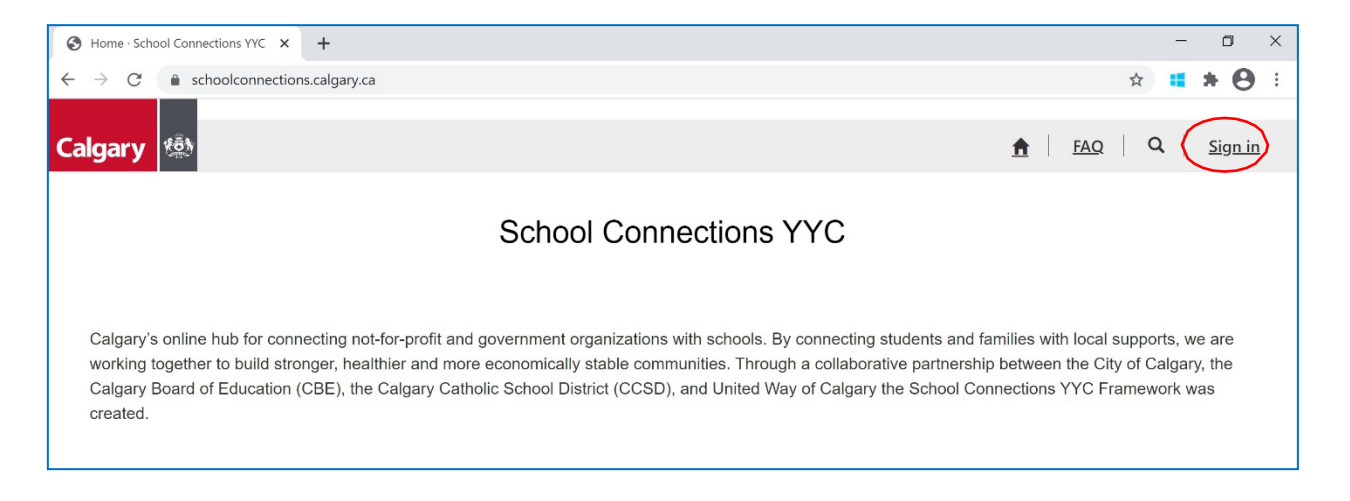

#### Click on **"myID**"

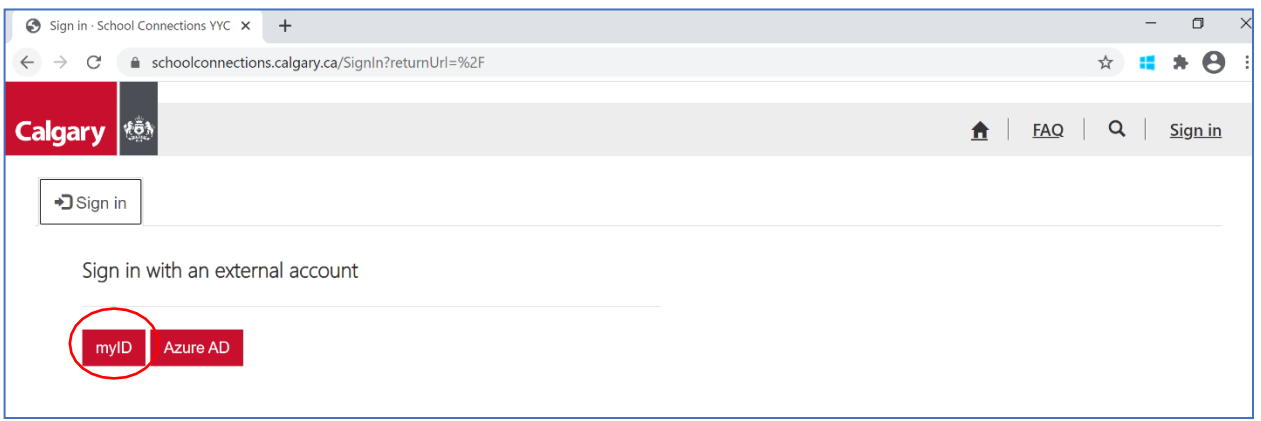

In the myID sign in window, enter your myID email and password and click **"Sign in to myID"**

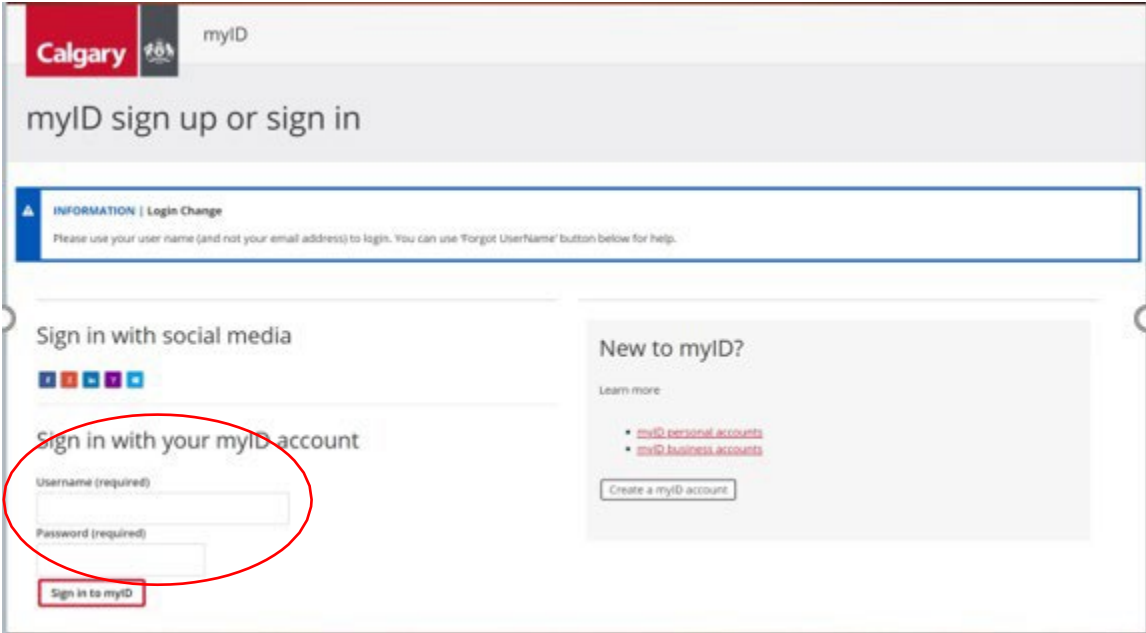

From here you will be taken back to the School Connections YYC portal profile page. If profile does not appear you can access through the drop-down menu.

#### <span id="page-6-0"></span>**Profile**

After signing in, your username will appear on the top right-hand corner.

Click on your name and a drop-down box opens.

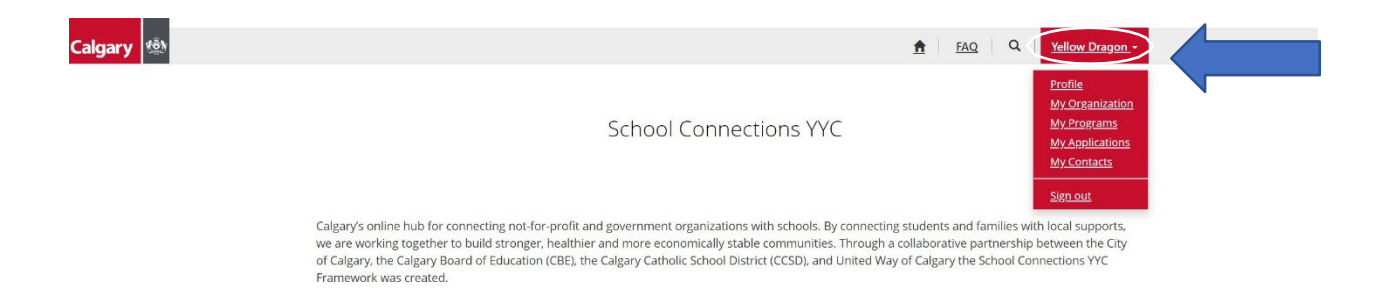

From the drop-down box click on "Profile"

The profile screen will open

Change or update any information as required. **Click "Update".** 

Profile

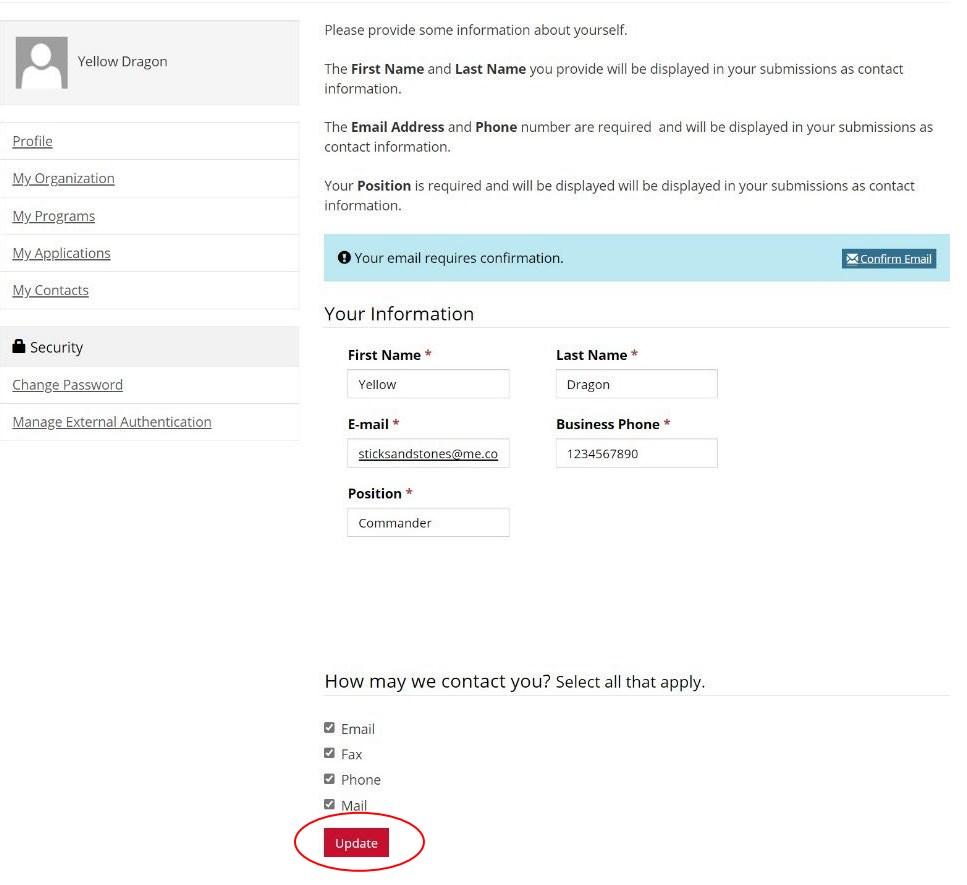

# <span id="page-8-0"></span>**Step 1: Organization Pre-Screen**

The first step in the process of accessing school space through School Connections YYC is to submit an Organization Pre-screen form.

Note: The Organization Pre-screen form only needs to be submitted once. However, organizations are reviewed annually, and a new Organization Prescreen form may be required if needed on an annual basis.

From the SCYYC home page, click on the down arrow and select "my organization" or click on the red "Organization Pre-screen button" on the landing page

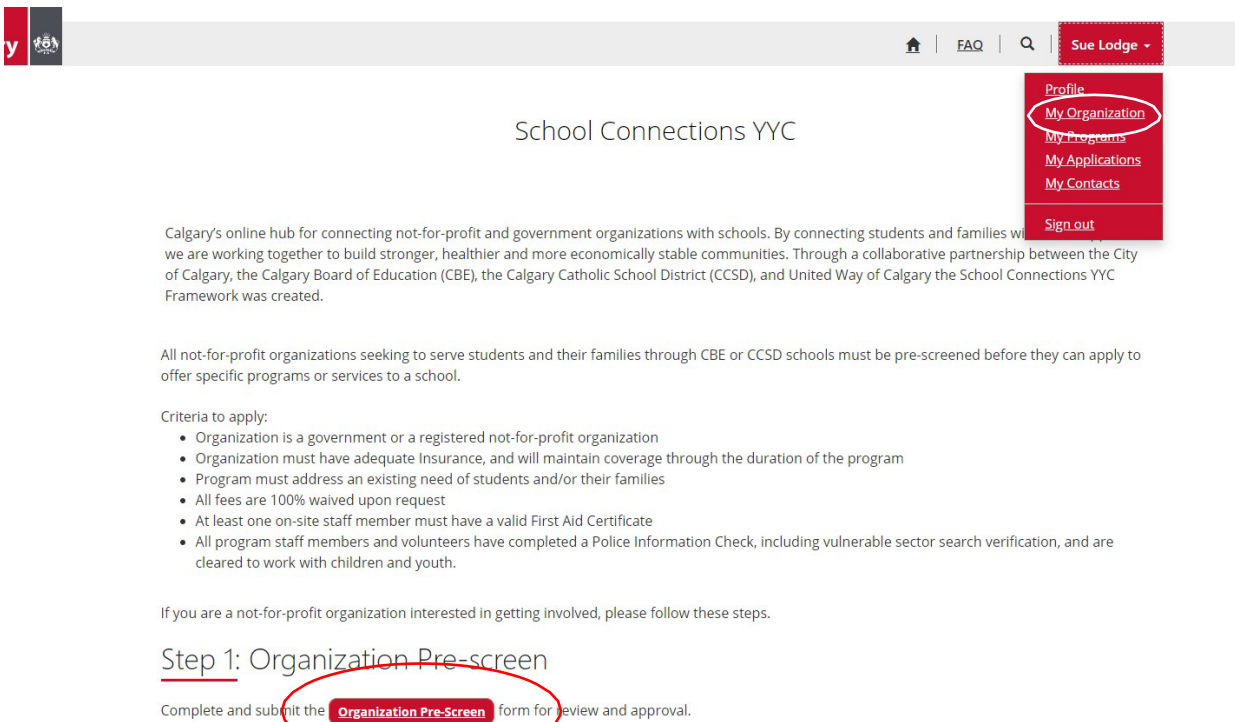

The New Org Pre-screening for will open.

# <span id="page-9-0"></span>**New Org Pre-Screening – Terms and Conditions Tab**

Under the Terms and Conditions tab, complete the **Main Organization Contact** information using the **Lookup records** feature.

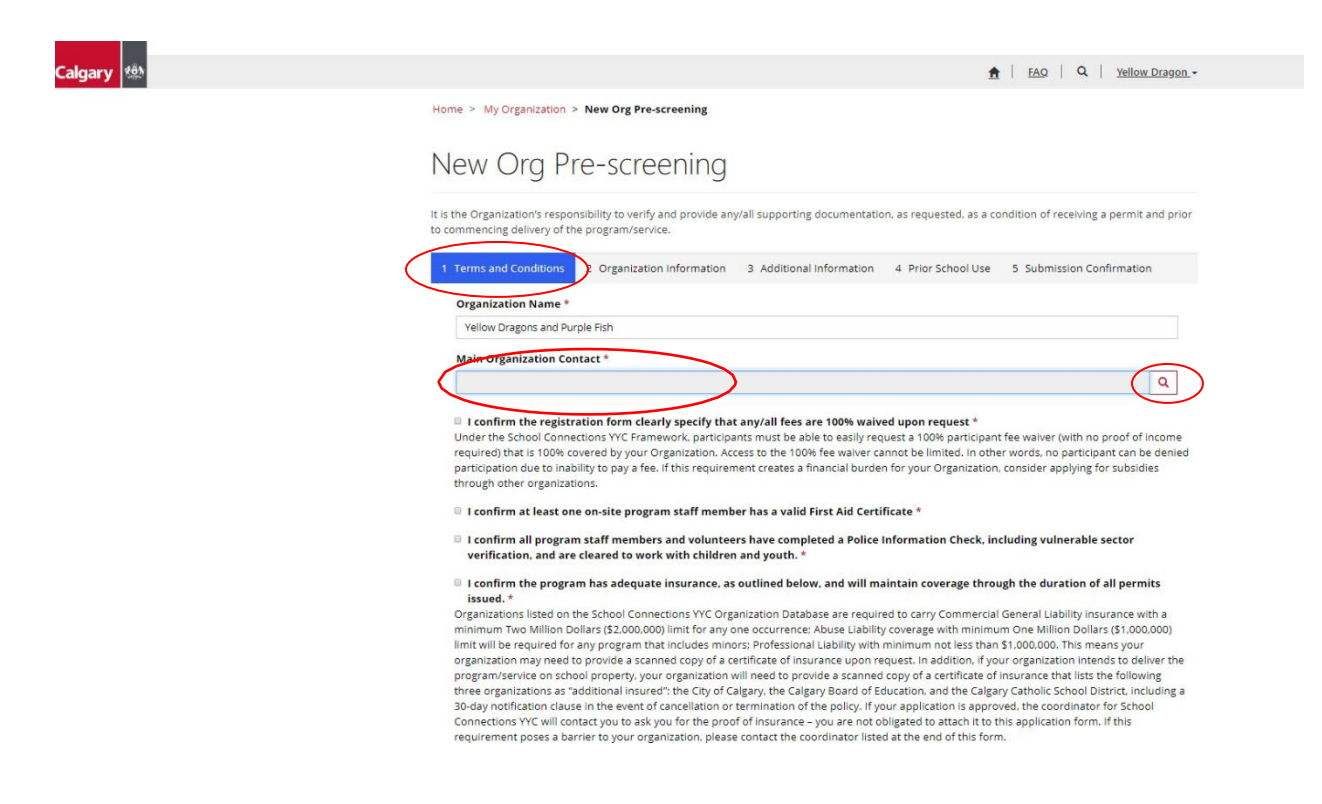

Click on the magnifying glass icon on the right to Select appropriate contact. Click "**Select."**

A "Lookup records" window will appear displaying all the contacts currently registered with your organization.

#### Click on the appropriate contact and click "Select"

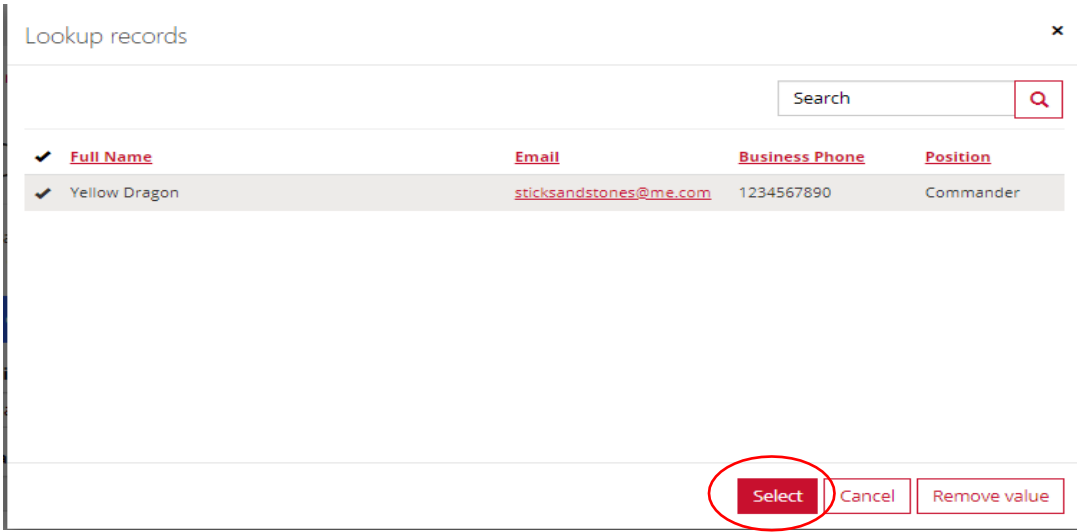

You will be taken back to the Terms and Conditions Tab

Under the "terms and conditions" section, check off boxes **only** if you can confirm the following information:

- $\Box$  I confirm the registration form clearly specifies that any/all fees are 100% waived upon request
- $\Box$  I confirm that at least one on-site program staff member has a valid First Aid Certificate
- $\Box$  I confirm all program staff members and volunteers have completed a Police Information Check, including vulnerable sector search verification, and are cleared to work with children and youth.
- $\Box$  I confirm the program has adequate insurance, as outlined below, and will maintain coverage through the duration of all permits issued.

Organizations that cannot confirm all the information above will not be able to proceed further in the application process.

<span id="page-10-0"></span>An organization can re-apply once all the above criteria can be confirmed.

# **New Org Pre-Screening – Organization Information Tab**

You will now see the Organization Information Tab.

Complete all the required information and click **"Next".** 

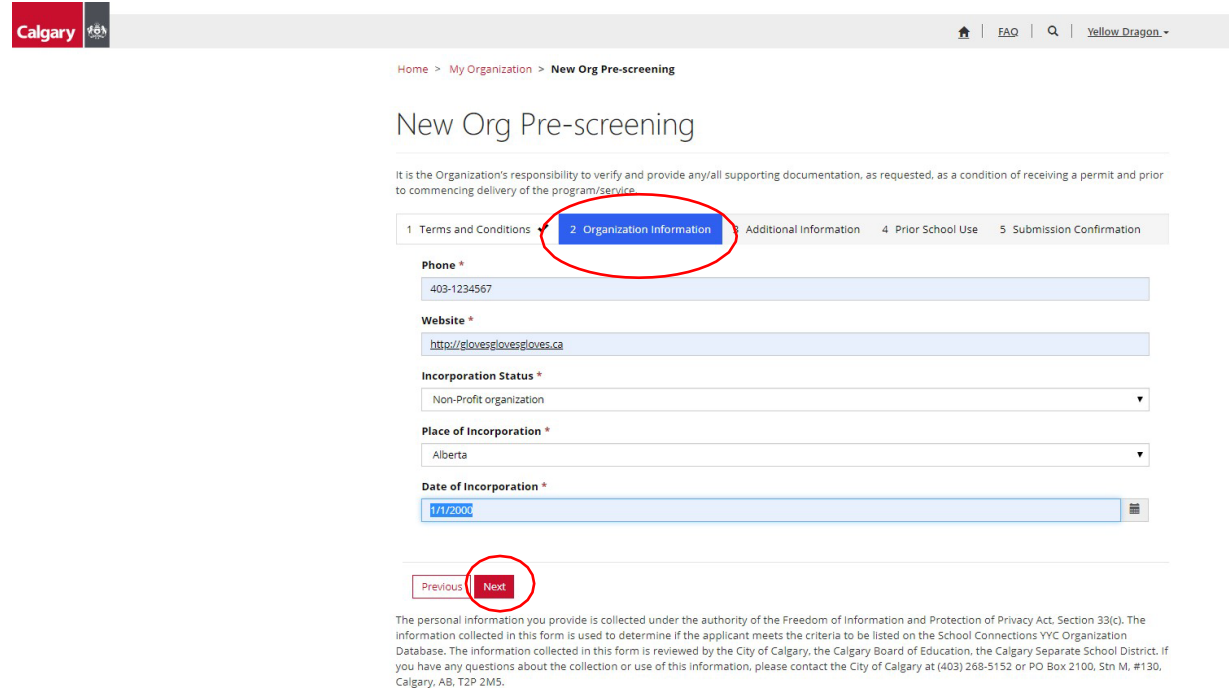

<span id="page-11-0"></span>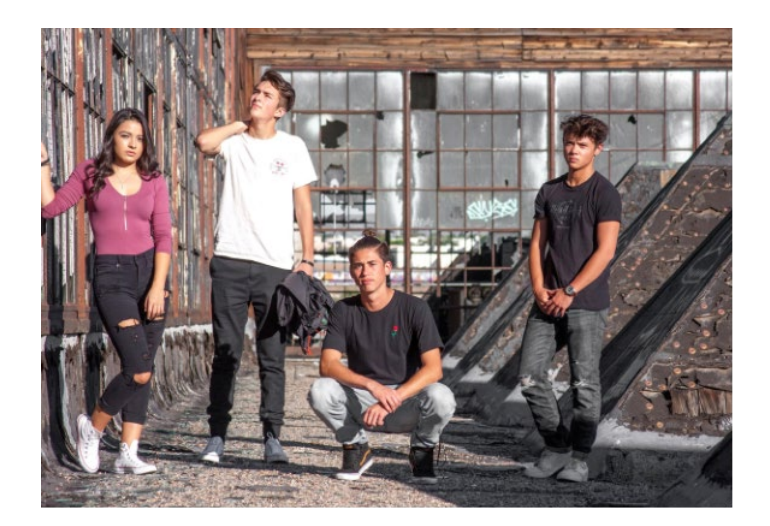

## **New Org Pre-Screening – Additional Information Tab**

You will now see the Additional Information Tab.

Complete all the required information and click **"Next".** 

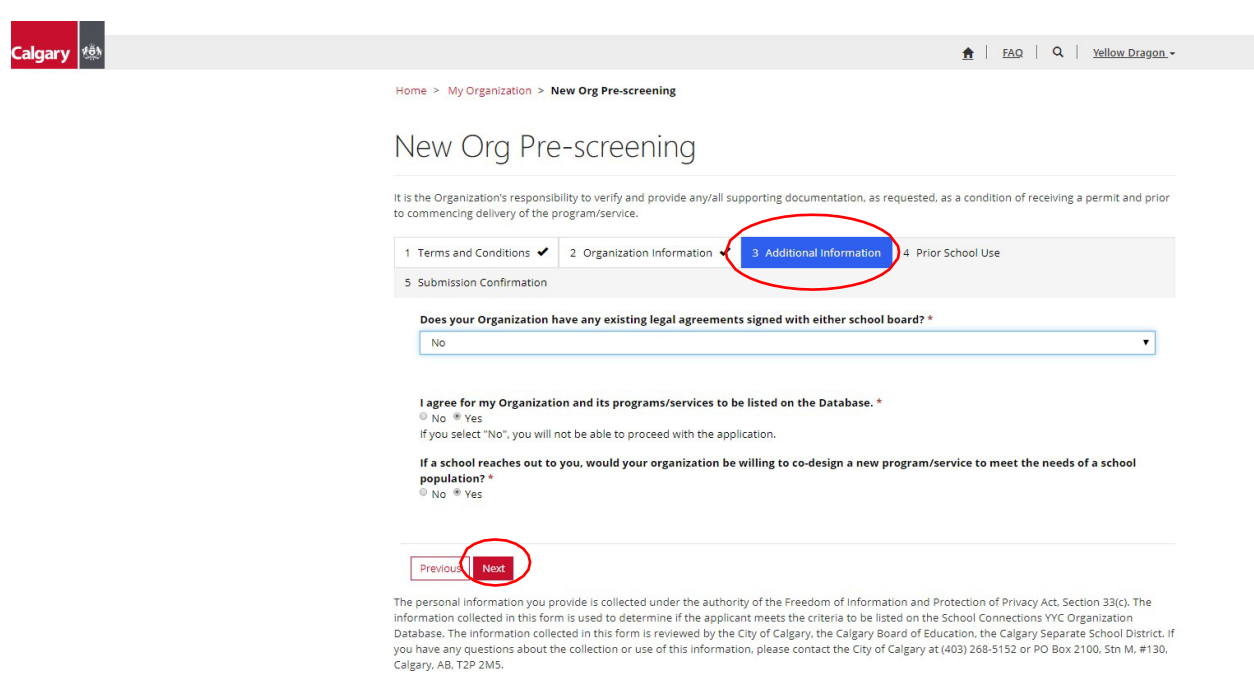

Note: All organizations that have been approved for School Connections YYC will have their programs and services listed on the database\*. This is to ensure schools will be able to search for programs that meet their needs.

<span id="page-12-0"></span>*\*The database can be seen by school principals and lists all the approved programs in the SCYYC database. This will enable principals to contact organizations directly that may be offering a program that they feel would benefit their students.*

# **New Org Pre-Screening – Prior School Use Tab**

You will now see the Prior School Use Tab.

Complete all the required information and click **"Next".** 

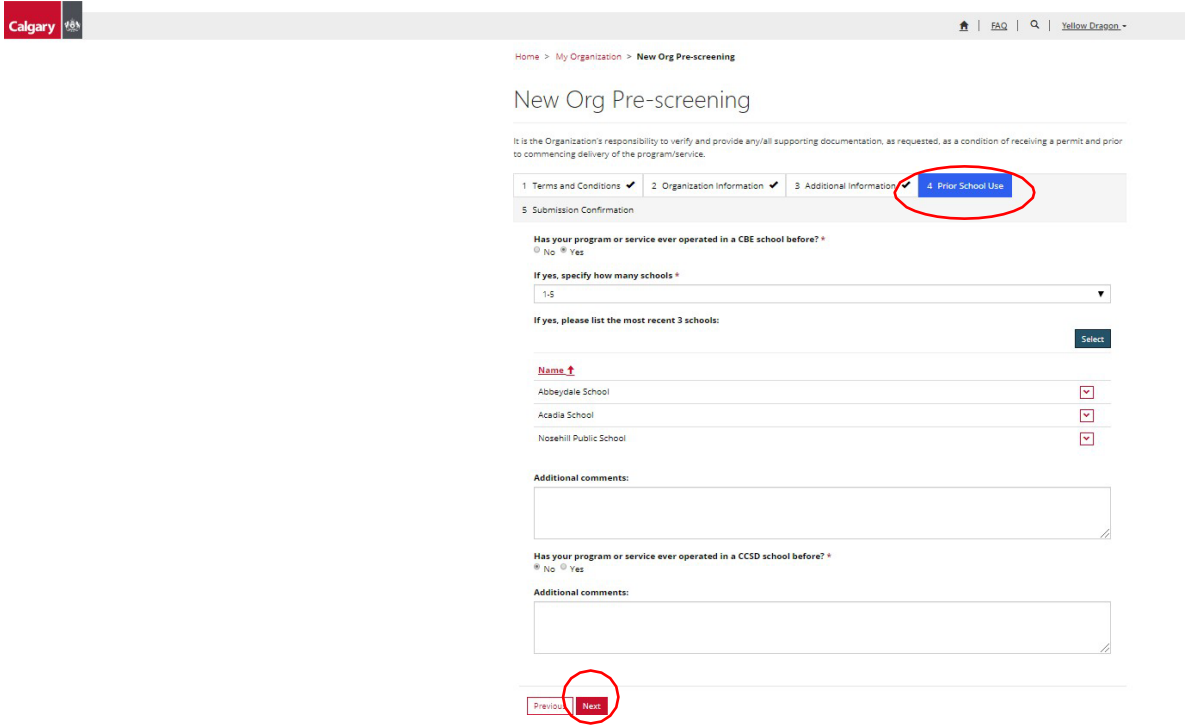

Note: If you have operated in more than three schools in the past, list only the three most recent schools.

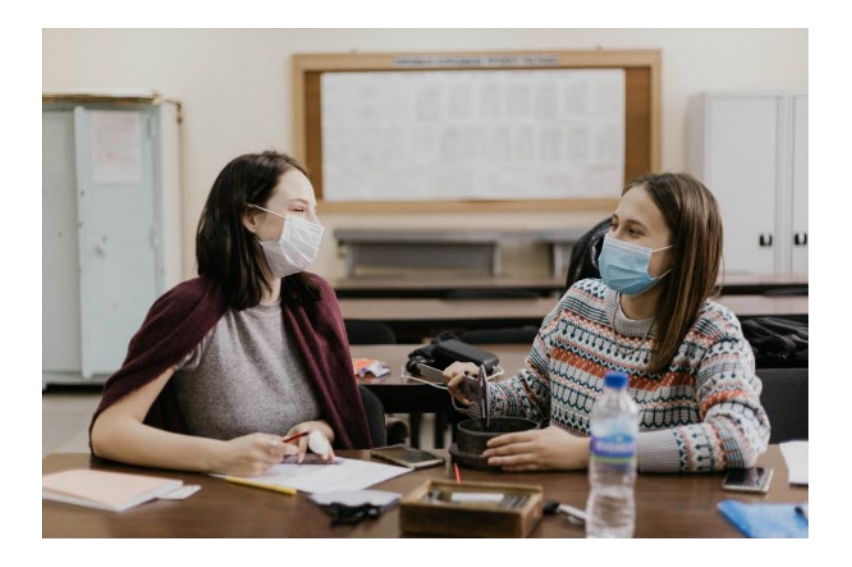

# <span id="page-14-0"></span>**New Org Pre-Screening – Submission Confirmation Tab**

You will now be on the Submission Confirmation Tab

If you agree to all terms and conditions, click **"Yes"** then **"Submit"** to submit the application form.

If your form is incomplete, or you wish to submit later, click **"No"** then **"Save as draft"** to submit another time.

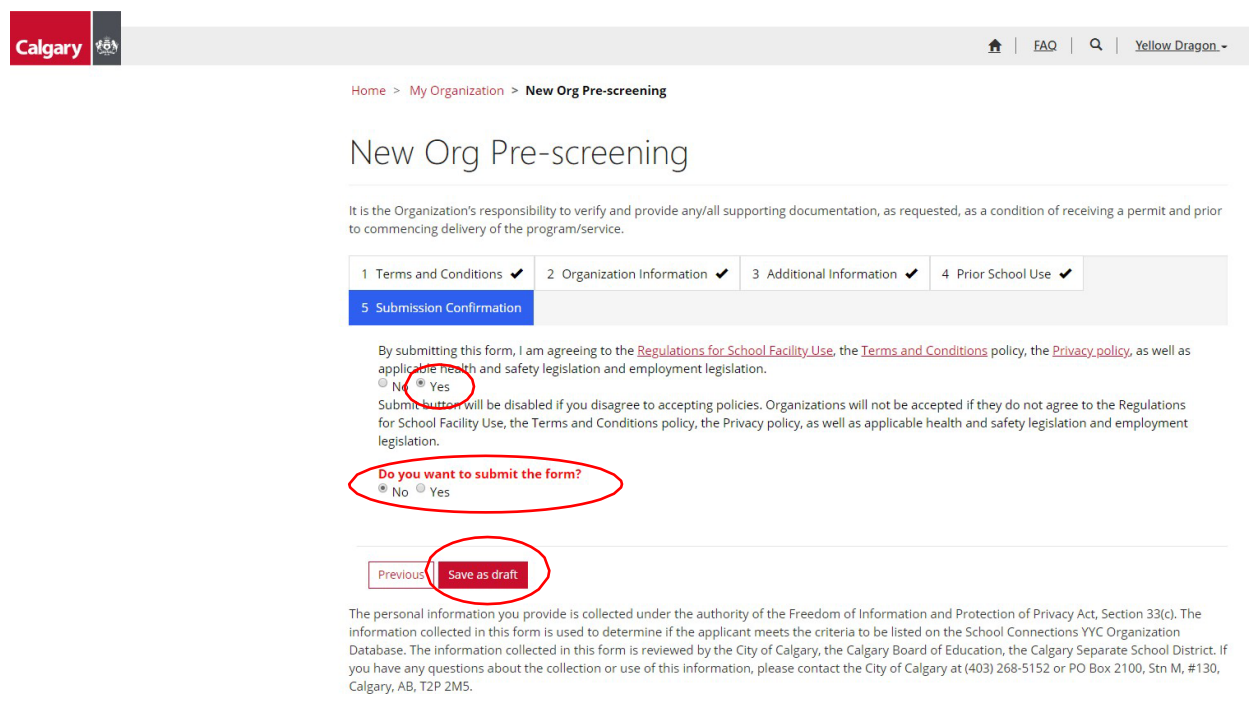

The application is now sent to The City of Calgary who will review the application to confirm it is complete and meets all the required criteria.

The Organization will see the status reason for the application indicating under review, approved, or declined.

# <span id="page-15-0"></span>**Step 2: Program Pre-Screen**

Once your organization has been approved, program information needs to be inputted and pre- screened to ensure your organization's programs meet all the required criteria.

All the information enterred on the program pre-screen form can be changed or updated on specific Access Applications as needed.

Only one Program Pre-Screen form is required for each program.

From the "Home" screen, click on your organization's name in the top right-

hand corner. Select **"My Programs."**

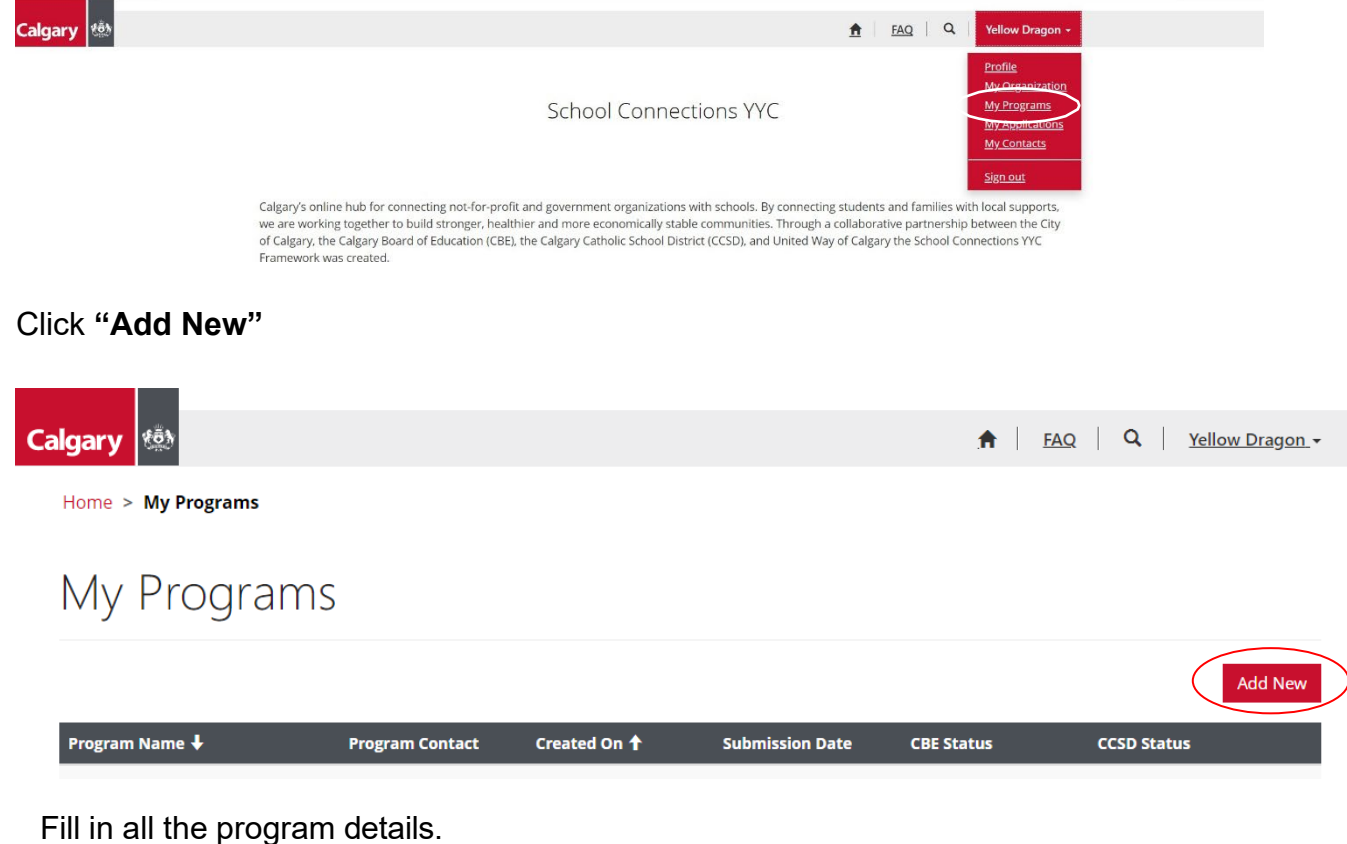

Note: All fields with an asterisk (\*) are mandatory.

It is very important you provide as much information as possible in the Program Description text box. This is the only information the school principal has to make a decision on if the program is a fit for the students in their school.

#### <span id="page-16-0"></span>**New Program Registration – Program Details Tab**

You will now be on the Program Details Tab.

Complete all the required information and click **"Next".**

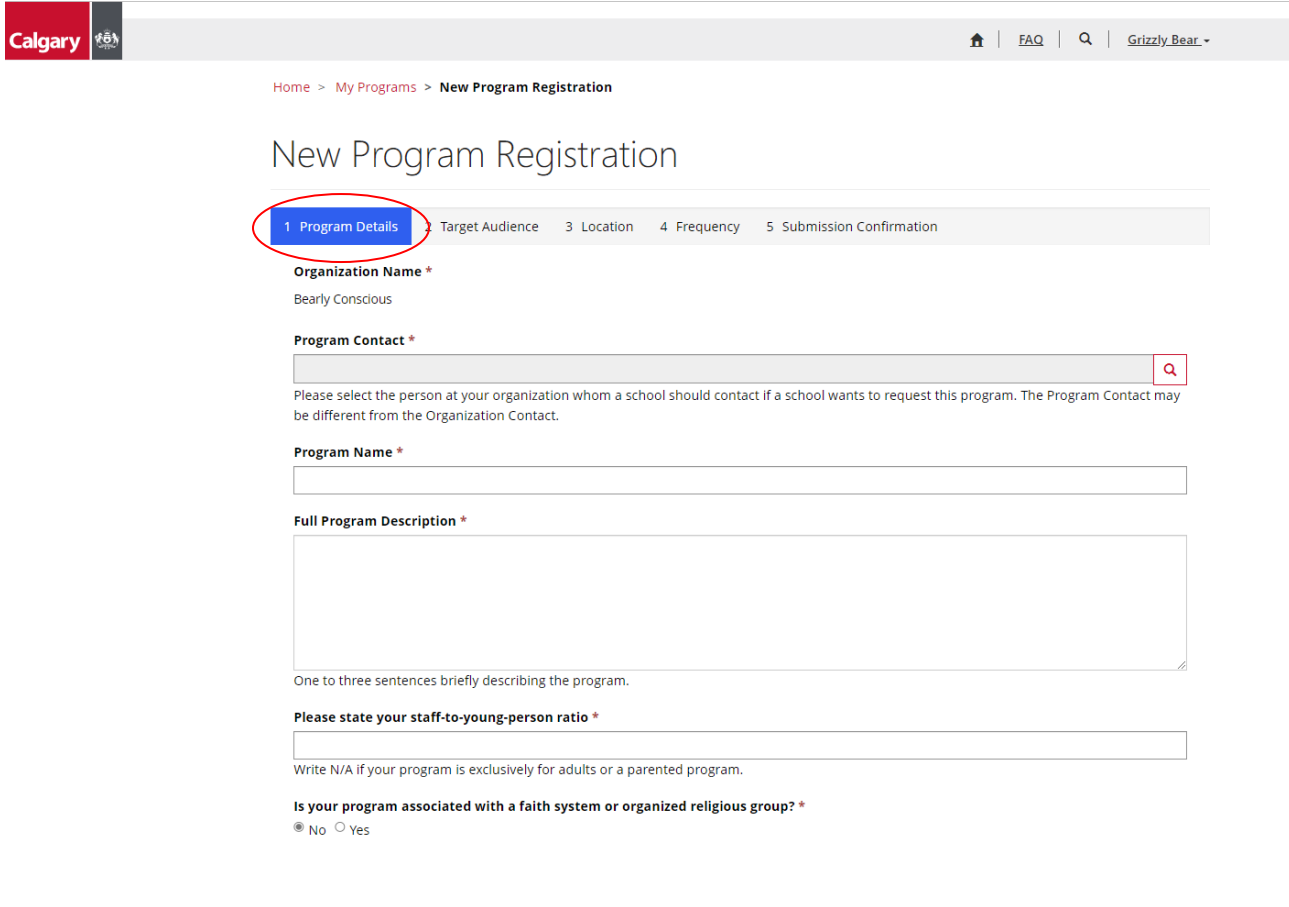

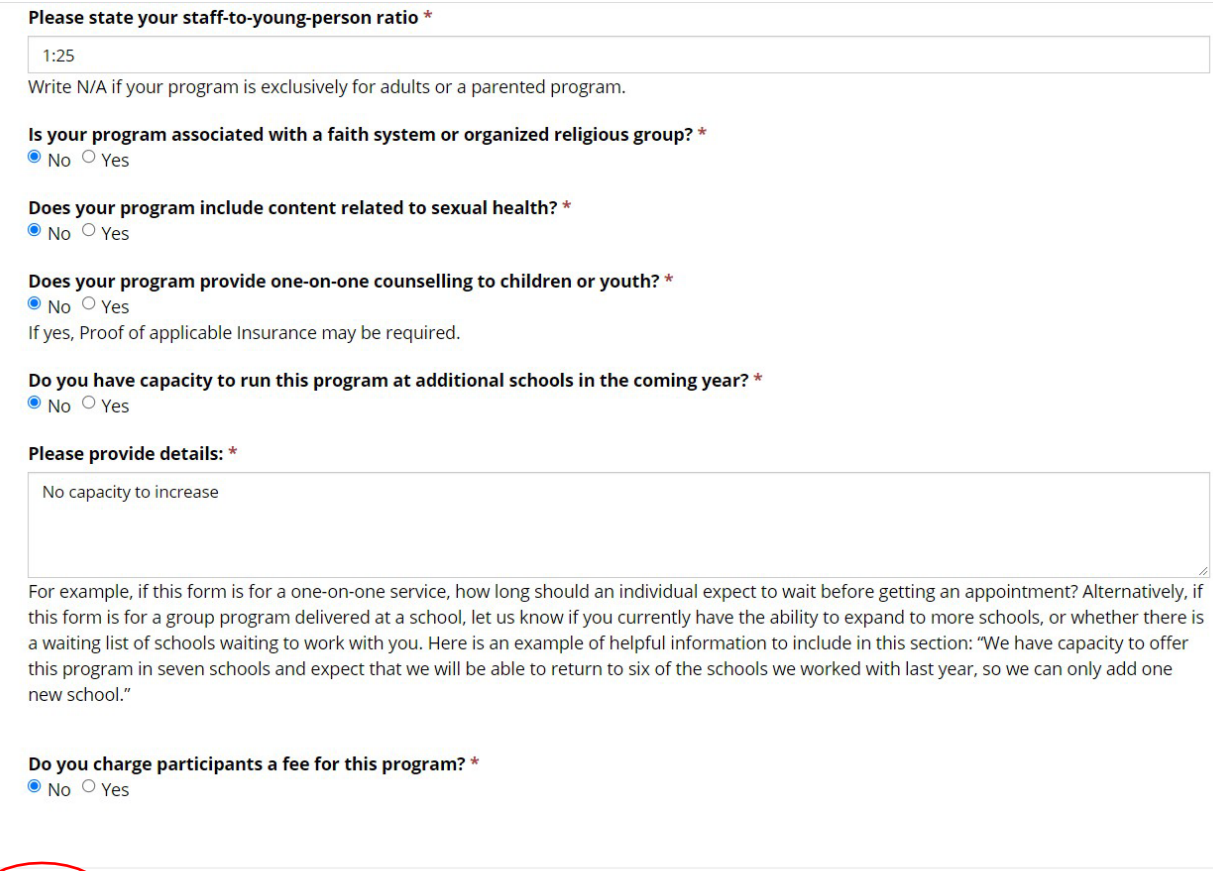

# <span id="page-17-0"></span>**New Program Registration – Target Audience Tab**

You will now be on the Target Audience Tab.

Complete all the required information and click **"Next".** 

Next

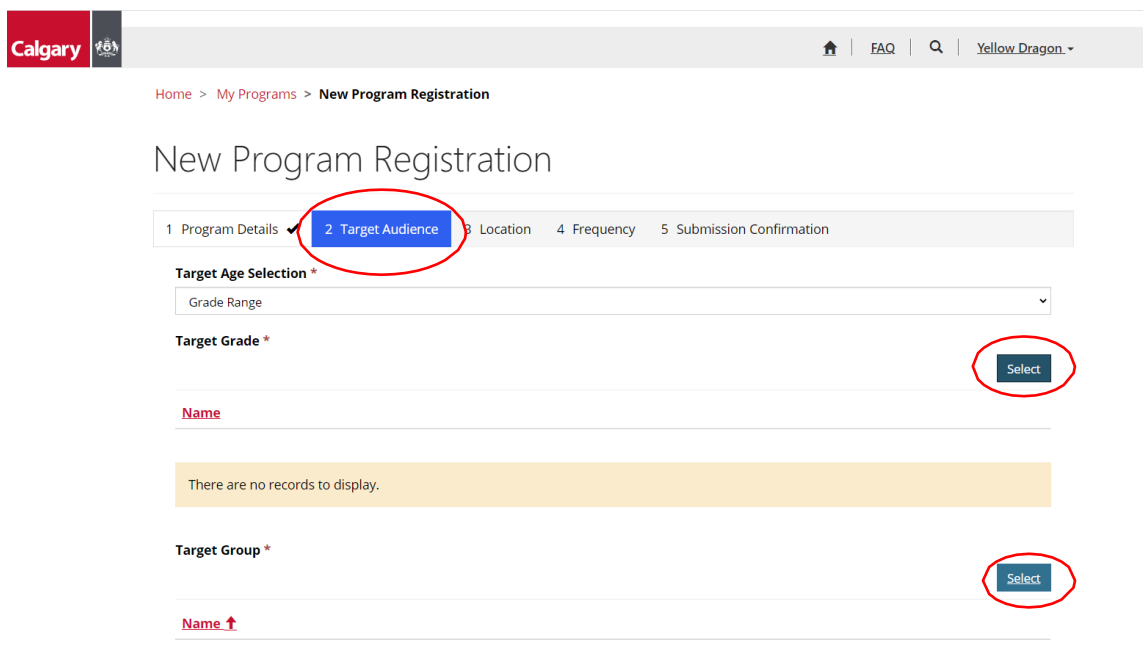

Select "Grade Range", "Target Group" and "Target Category" from the look up windows.

#### Click **"Add"**

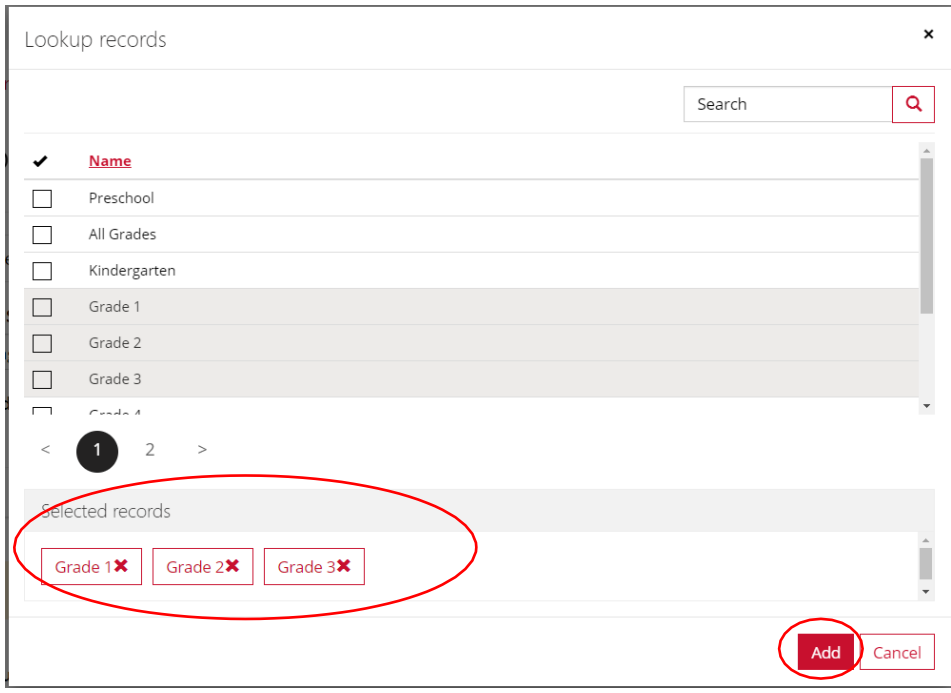

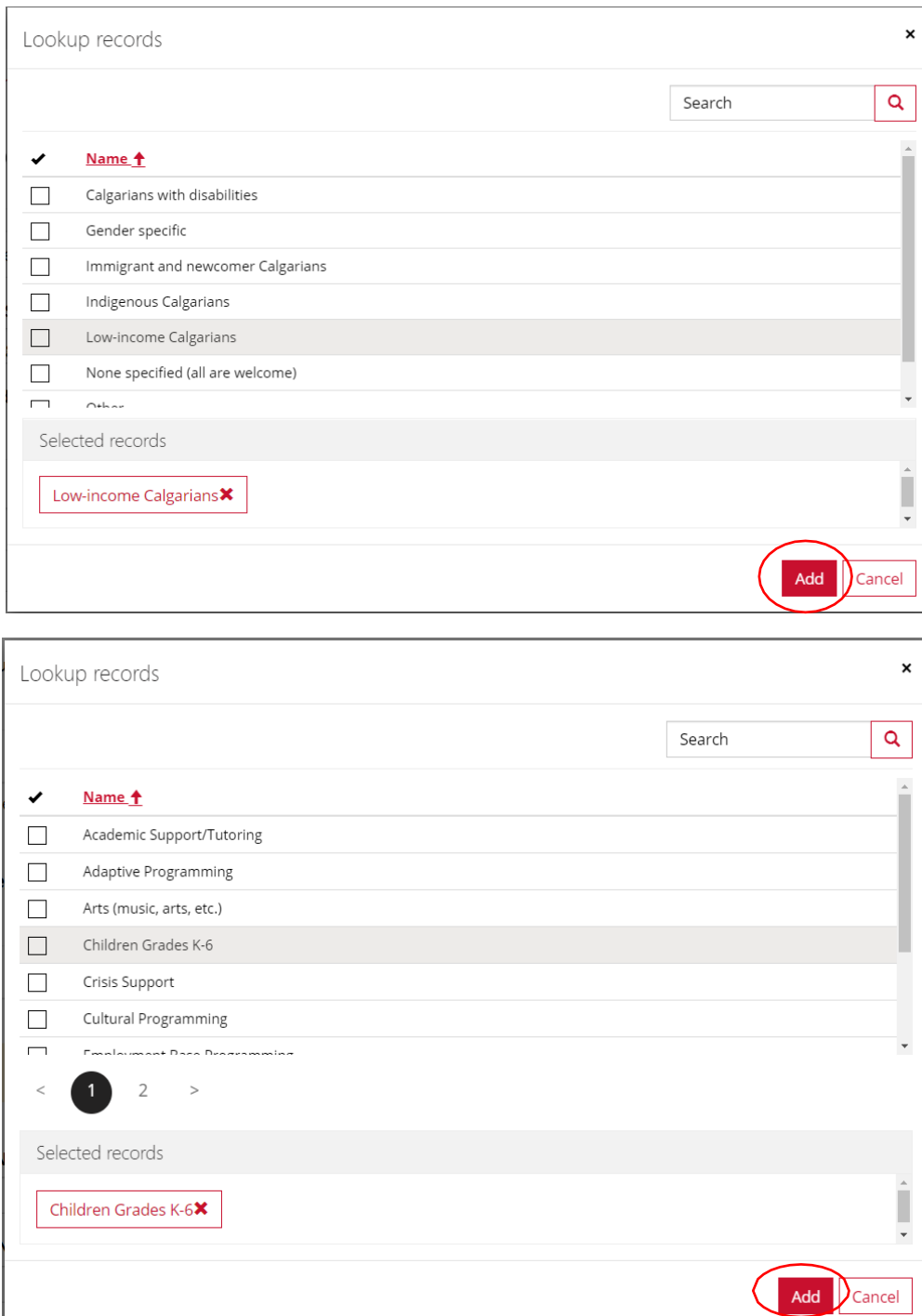

# <span id="page-20-0"></span>**New Program Registration – Location Tab**

You will now be on the Location Tab.

Complete all the required information and click **"Next".** 

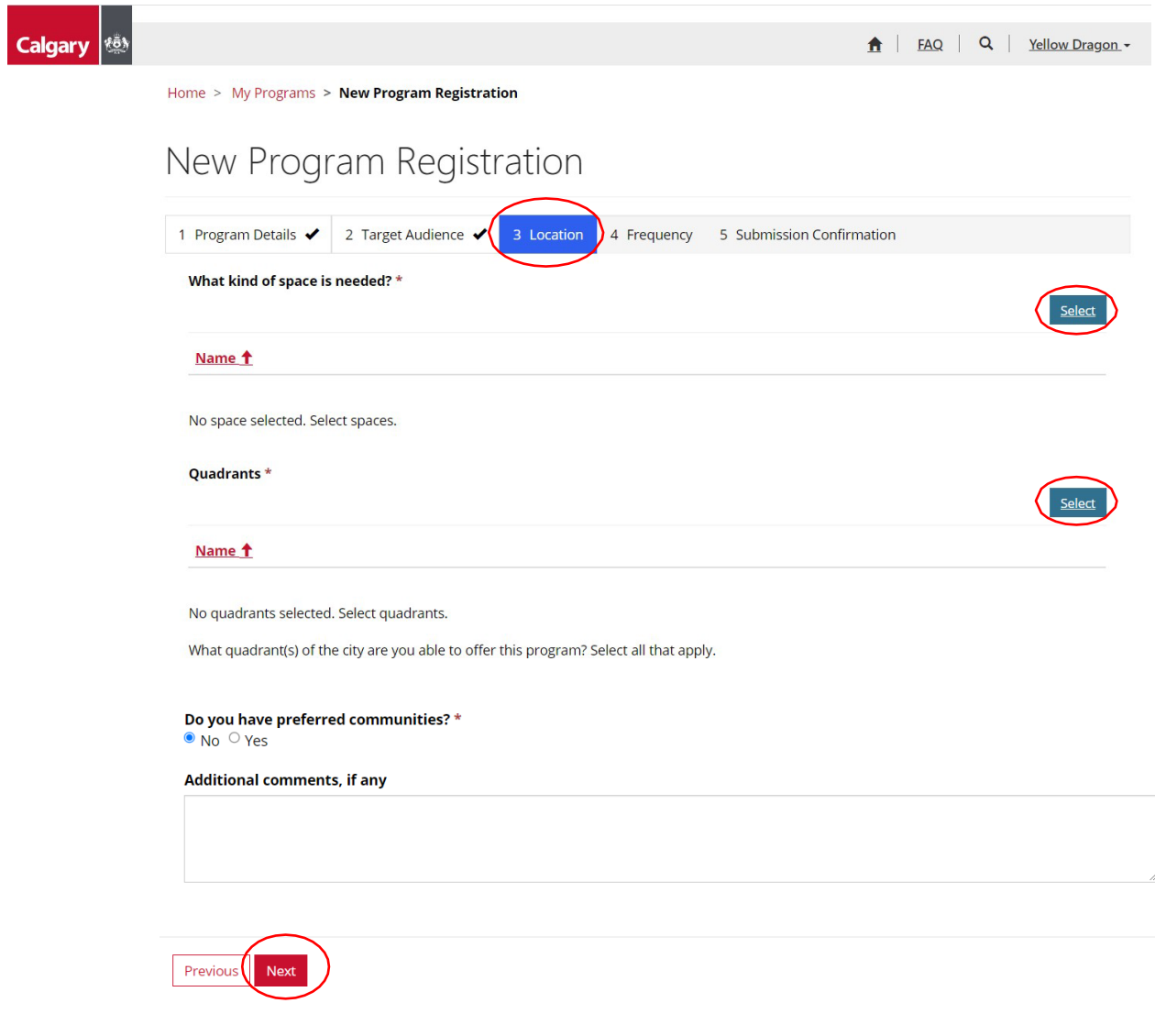

# <span id="page-21-0"></span>**New Program Registration – Frequency Tab**

You will now be on the Frequency Tab.

Complete all the required information and click **"Next".** 

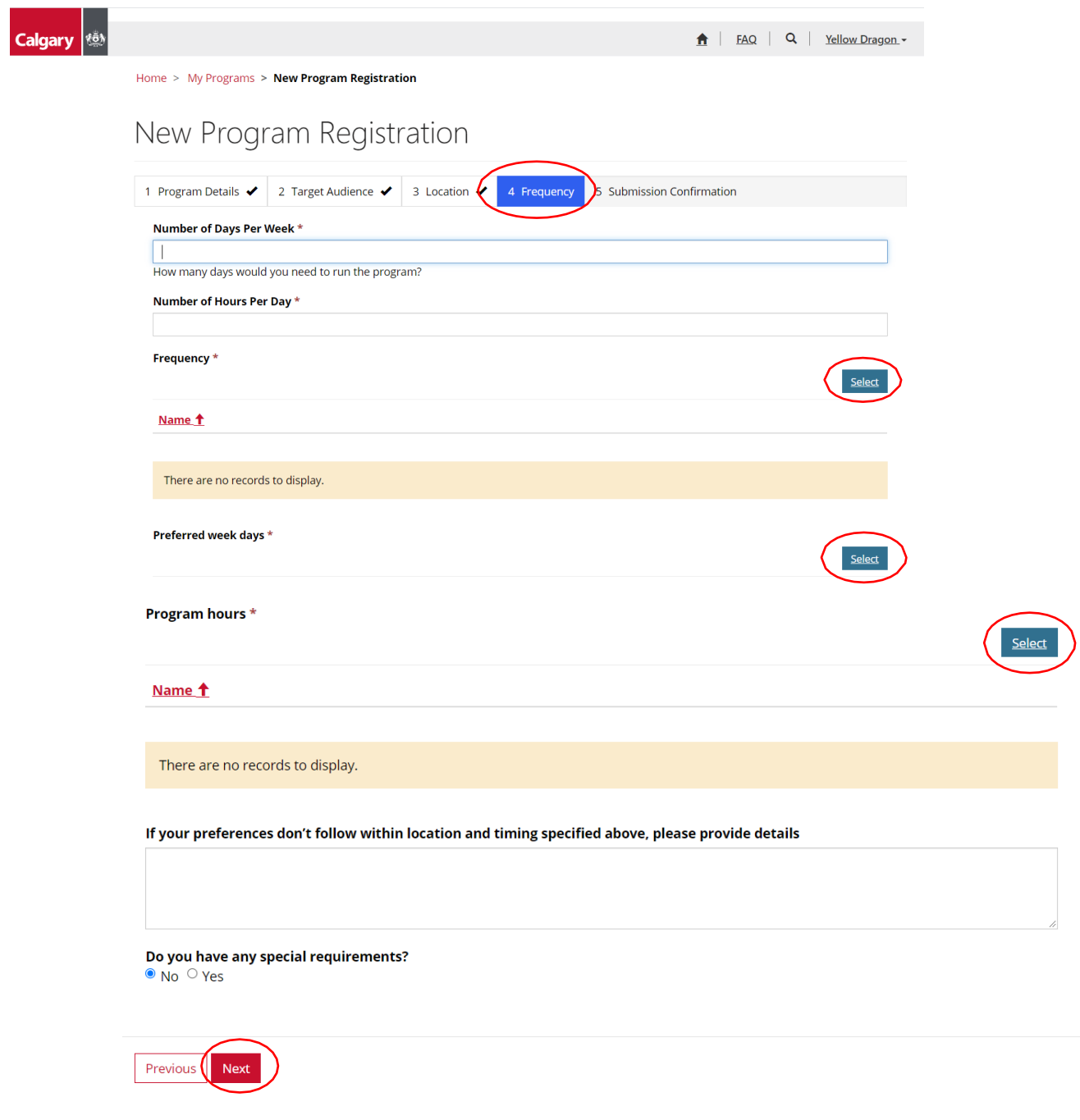

If your program has any special requirements such as equipment storage or access through a specific entrance etc. Please indicate that in the text box.

# <span id="page-22-0"></span>**New Program Registration – Submission Confirmation**

You will now be on the Submission Confirmation Tab.

If you have filled in all pertinent and required information, you may click **"Submit Program"** for approval.

If the submission is not complete, or you wish to include more information before submitting for approval, you can click **"Save as Draft"** and return at any time to complete and submit your program application.

Click **"Submit Program".** 

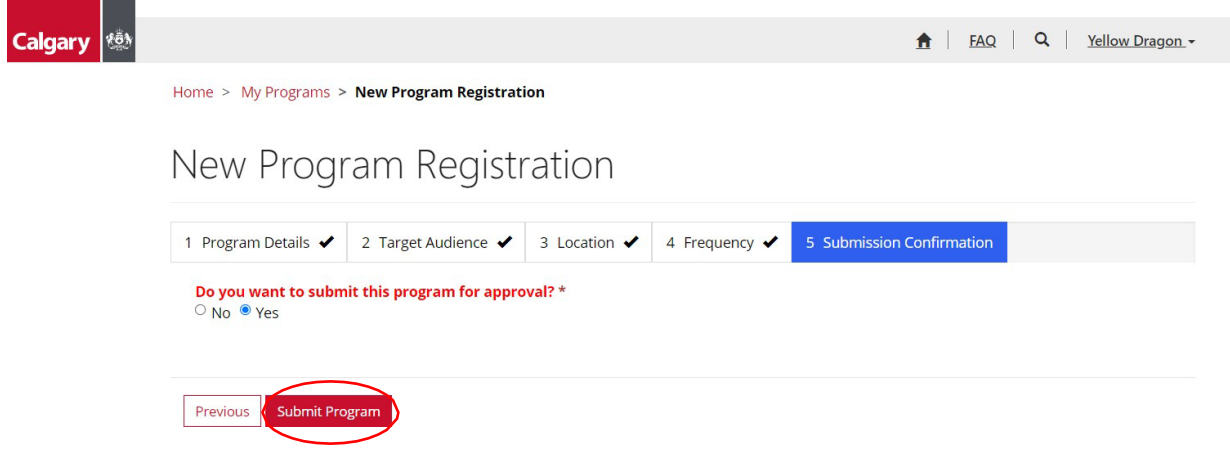

The pre-screen form is now sent to The City of Calgary who will review to confirm it is complete.

The Organization will see the status reason for the application indicating under review, approved, or declined.

# <span id="page-23-0"></span>**Step 3: Access Applications**

A separate School Access Application must be submitted for EACH Location that the program will be offered in.

Note: Only approved programs are eligible to submit Access Applications.

From the "Home" screen, click on your organization's name in the top right-

hand corner.

Select **"My Applications."**

Select **"New Access Application"**

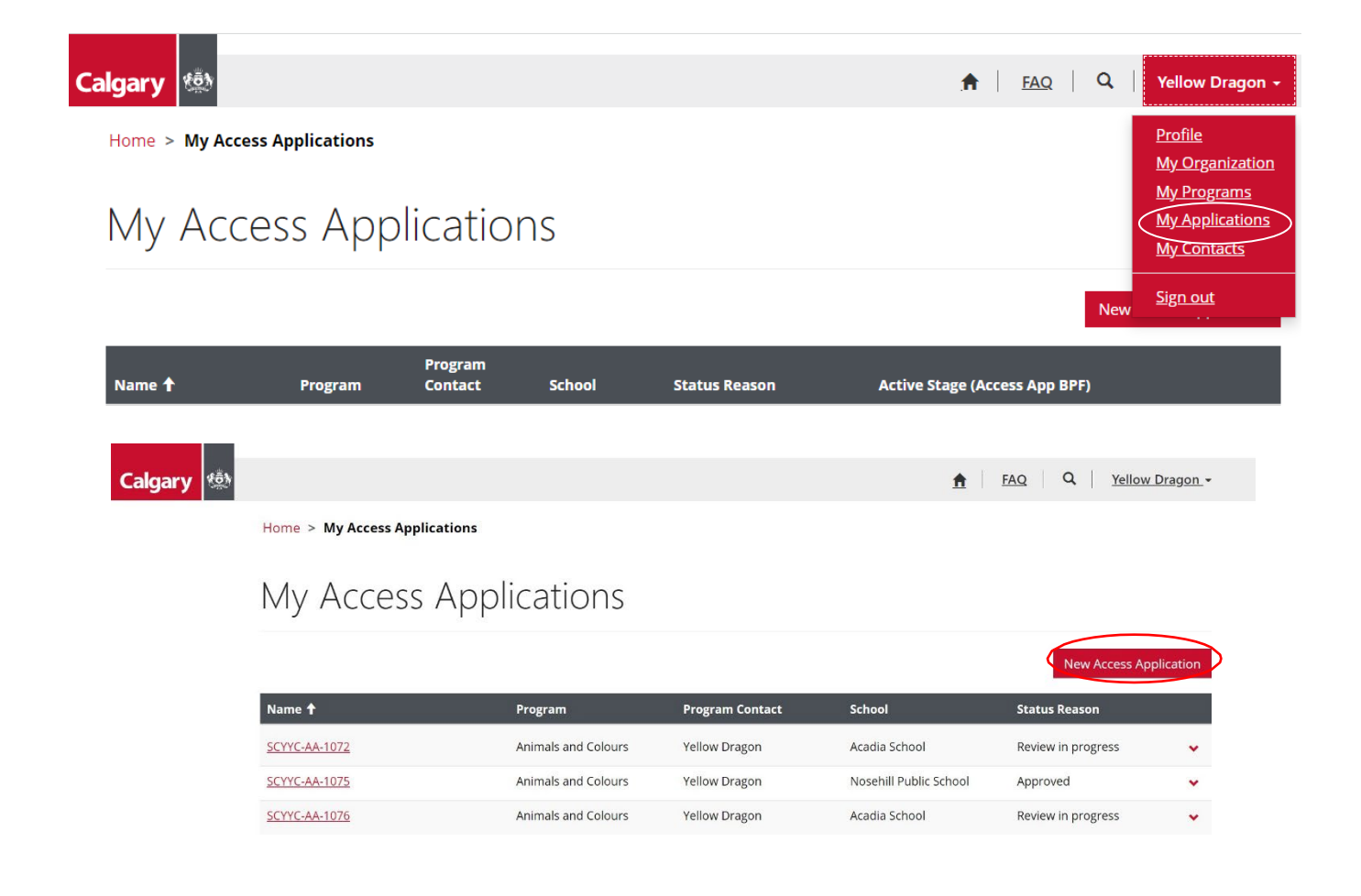

#### <span id="page-24-0"></span>**New Access Application – Program Information**

You will now be on the Program Information Tab.

Complete all the required information and click **"Next".**

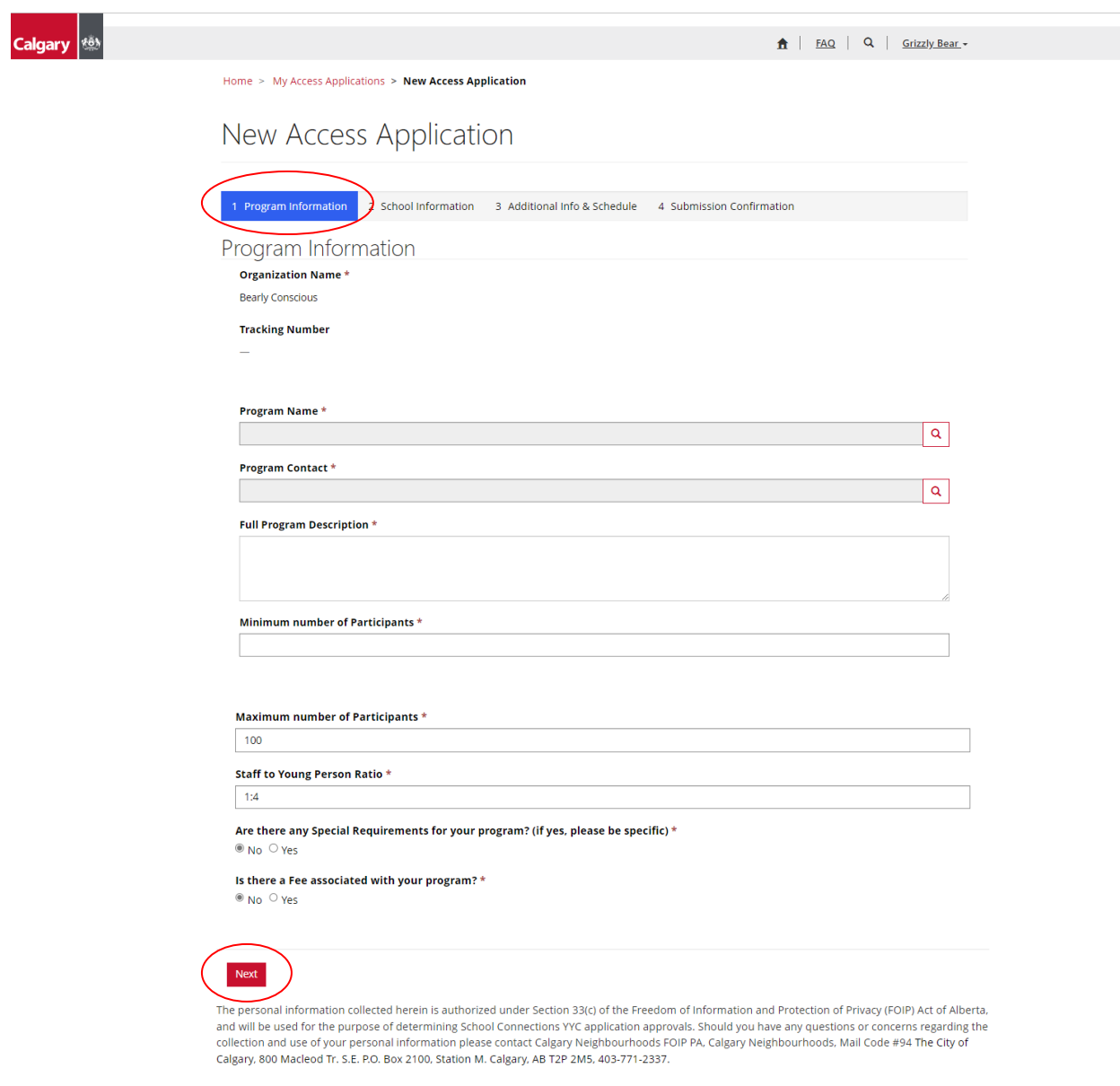

It is important to ensure the program description is as detailed as possible, so the principal has the information required to make an informed decision.

Note: If the program contact information on the access application is different from that of the program request, contacts can be added under **"My Contacts"**  in the top right-hand corner.

## <span id="page-25-0"></span>**New Access Application – School Information**

You will now be on the School Information Tab.

Complete all the required information and click **"Next".**

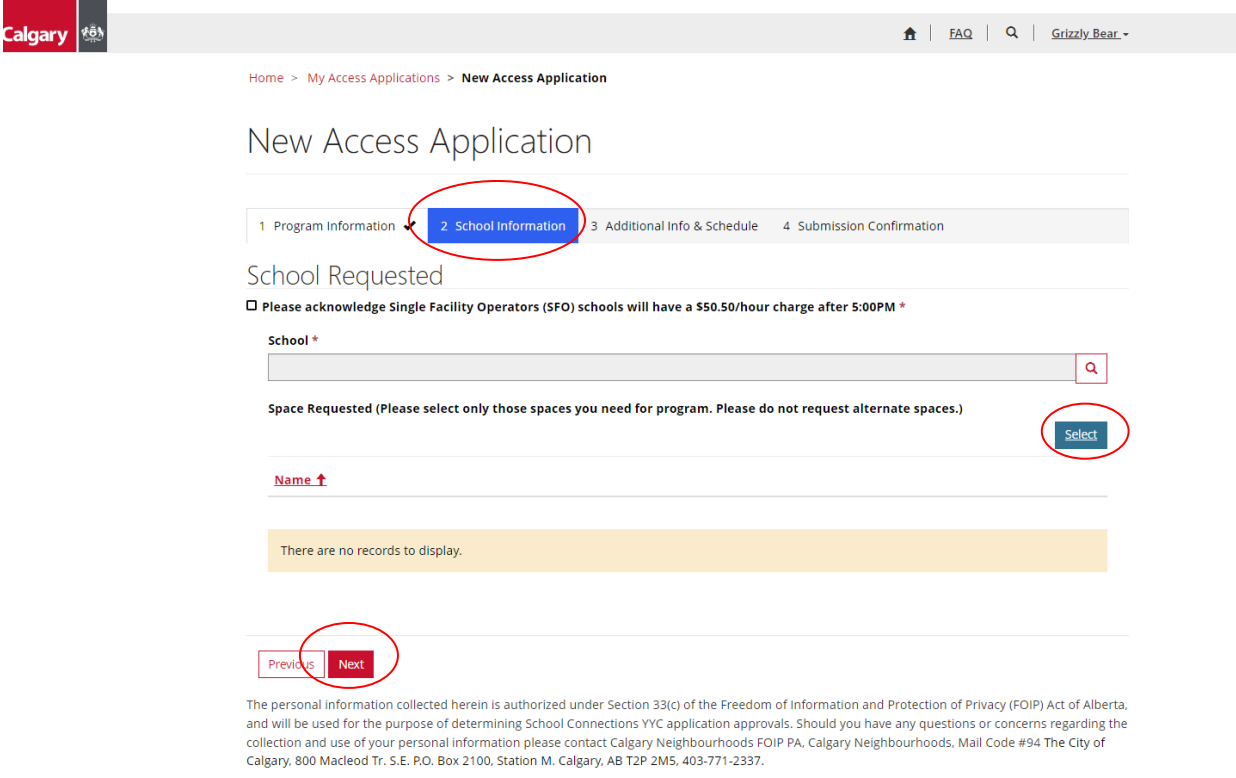

Please acknowledge Single Facility Operators (SFO) schools will have a \$50.50 per hour charge after 5:00. This box **must be checked** to continue with the application. Once you have completed this step, please select your preferred school from the drop-down menu.

Please only select the actual program location(s) you need to run your program. Do not select spaces you do not require. Principals will negotiate alternative spaces if what you request is unavailable.

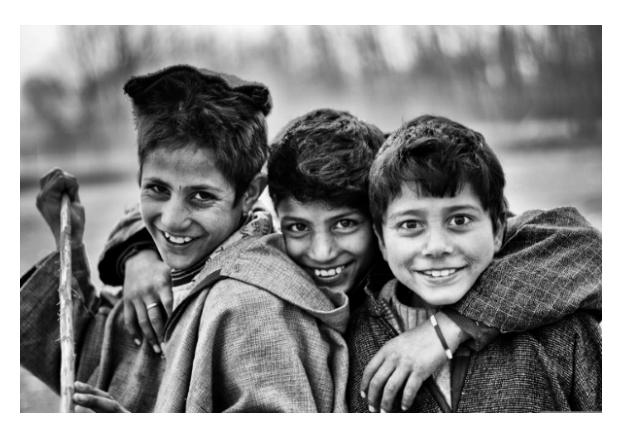

## <span id="page-26-0"></span>**New Access Application – Additional Info & Schedule Tab**

You will now be on the Additional Info & Schedule Tab.

Complete all the required information and click **"Next".**

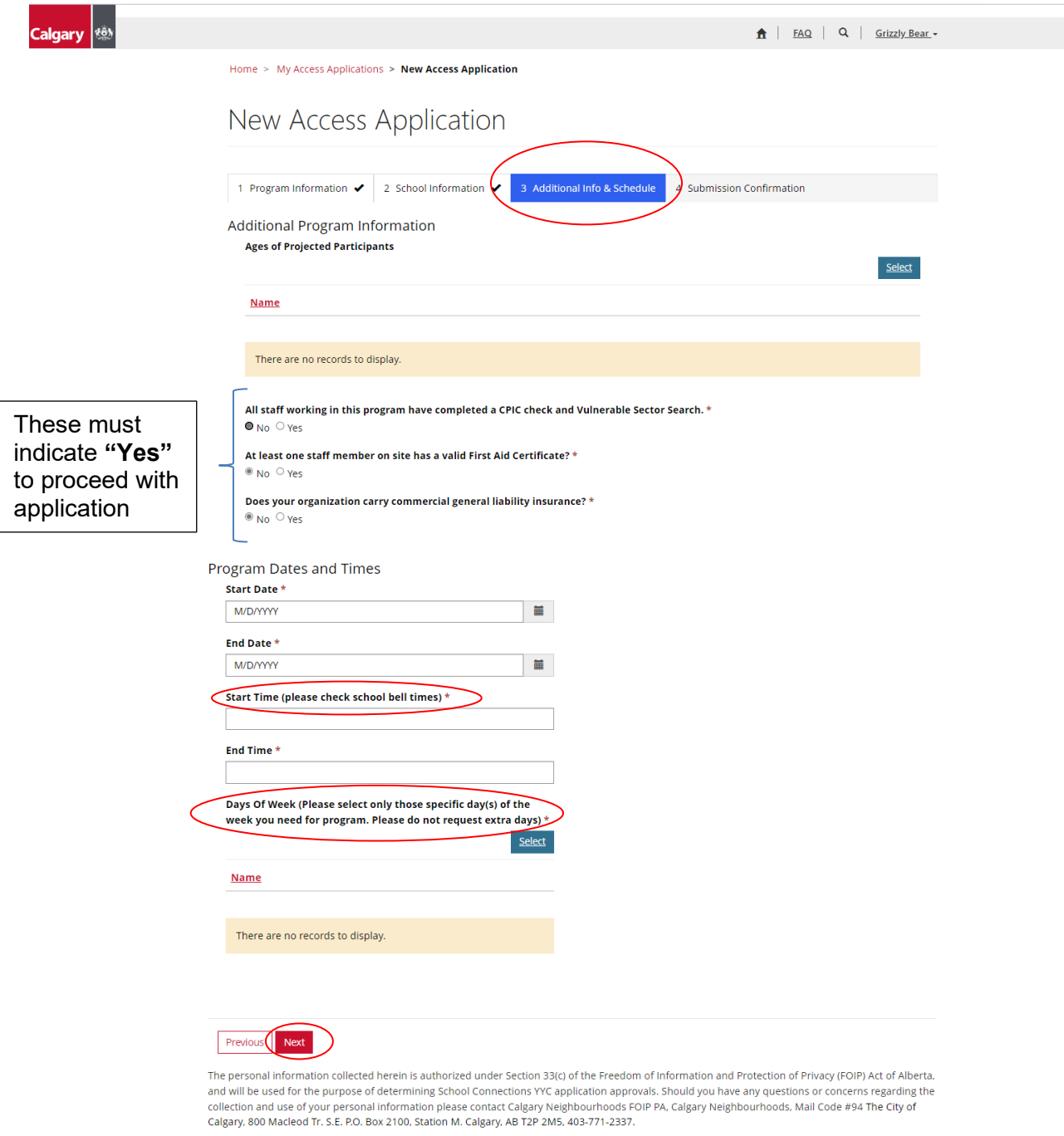

Note: Please check school bell times when choosing start time.

Please select only those days that you wish to run your program, do no select any extra days. Alternate days will be provided by the principal if available.

# <span id="page-27-0"></span>**New Access Application – Submission Confirmation Tab**

You will now be on the Additional Info & Schedule Tab.

To submit the application, click **"Yes"** and **"Submit Application."**

To save a draft of the application and submit later, click **"No"** and **"Save as draft."**

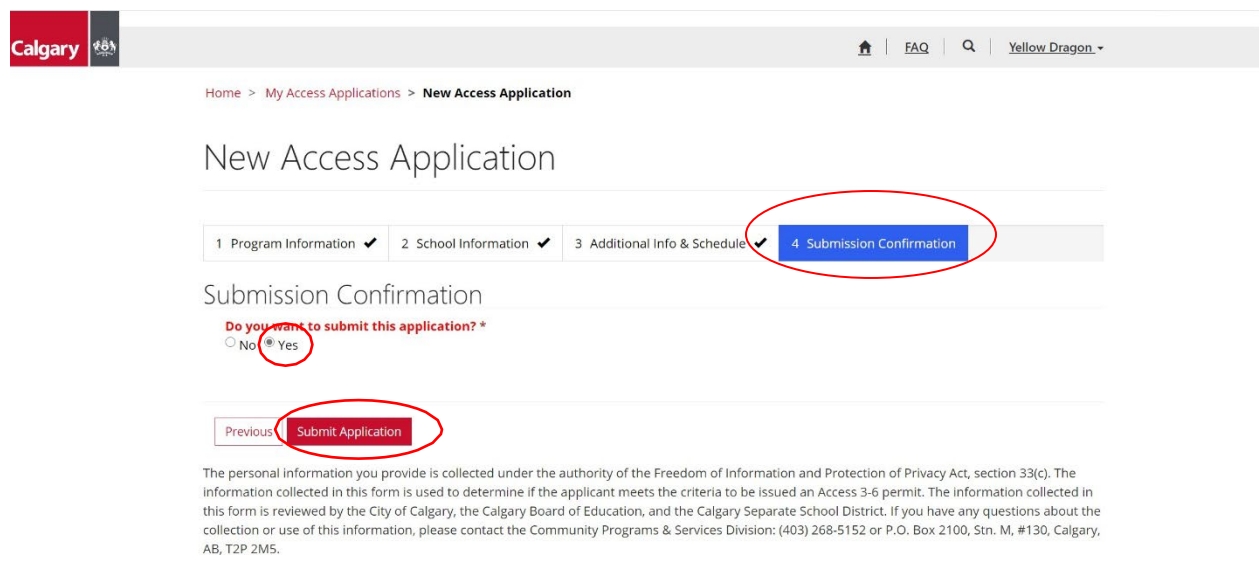

The access application goes through several steps before the final decision is made.

- 1. City of Calgary Staff review the application.
- 2. School Board rentals staff review the application.
- 3. The school principal makes the final decision on the access application.

Please note: There is no guarantee as to how long it will take for applications to go through the full approval process.

# <span id="page-28-0"></span>**Status Reason**

Throughout the application process, Organizations can see the status of their applications.

From the home screen, select My Access Applications.

The status can be found under "Status Reason"

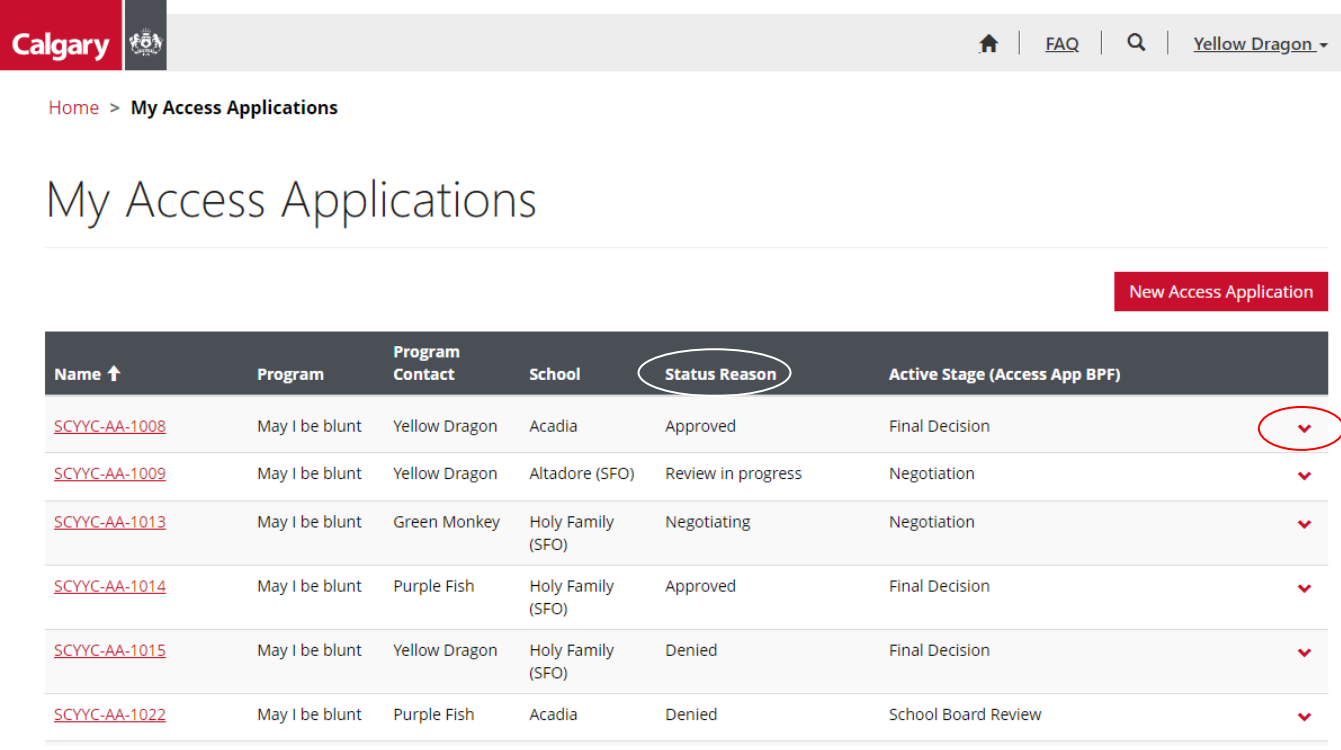

To view the entire application, click on the down arrow on the right-hand side of the application and select **"view"**

#### <span id="page-28-1"></span>**What the Status Reason means**

Organizations will receive one of four results under **Status Reason**:

- 1. **Review in Progress** The application is still somewhere in the approval process.
- 2. **Approved** The space, days and times requested have been approved by the

principal, and a permit for the booking will be issued by the City of Calgary.

- 3. **Declined** The space, days or times requested have not been approved by the principal, and no other options are available for negotiation.
- <span id="page-29-0"></span>4. **Negotiating** - The principal has reviewed the application and has alternative options for space, days, or times to propose back to the organization.

# **Responding to a Negotiation**

A status of negotiating indicates that one or more of the spaces, days or times requested for school access are not available, but the principal is willing to negotiate.

To respond to the negotiation, click on the down arrow on the right-hand side of the application and select **"Review"**

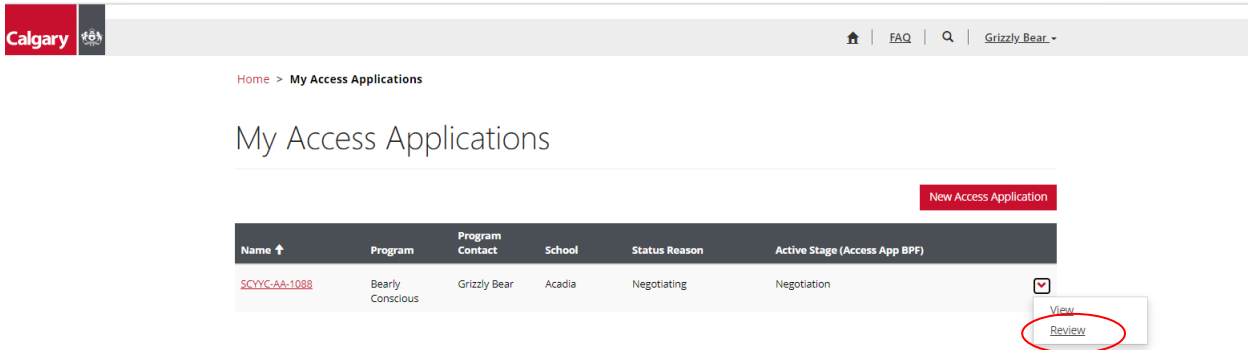

# <span id="page-29-1"></span>**School Response Tab**

Under the "School Response" tab you will be able to review the principal's response.

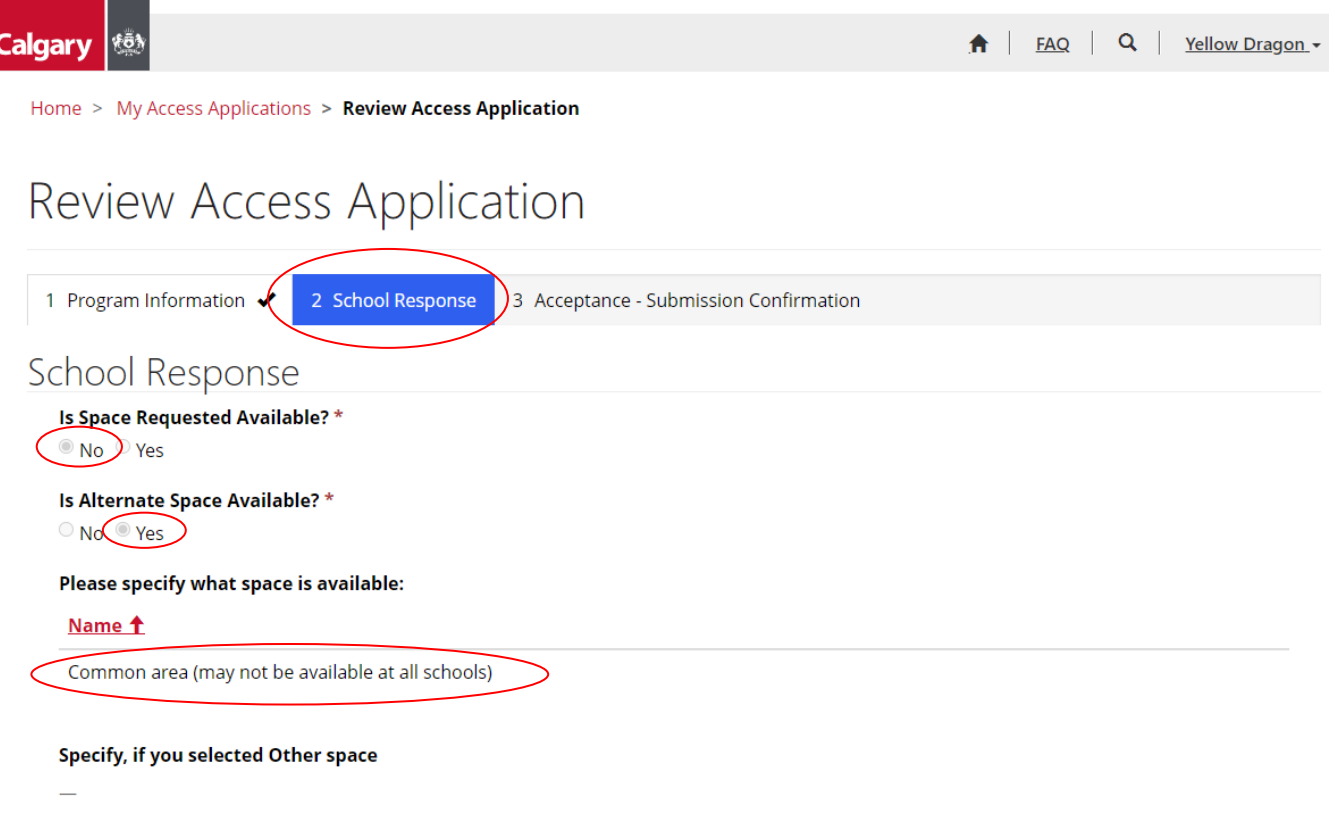

Is Date(s) and Time(s) Requested Available? \*

 $ONO($ 

Is Alternative Date(s) and Time(s) Available? \*

 $\circ$  No  $\circ$  Yes

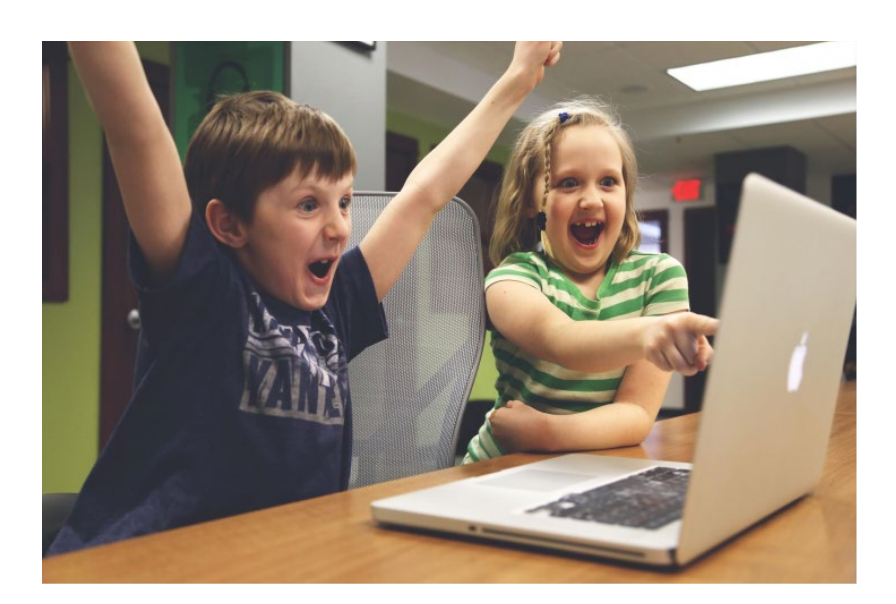

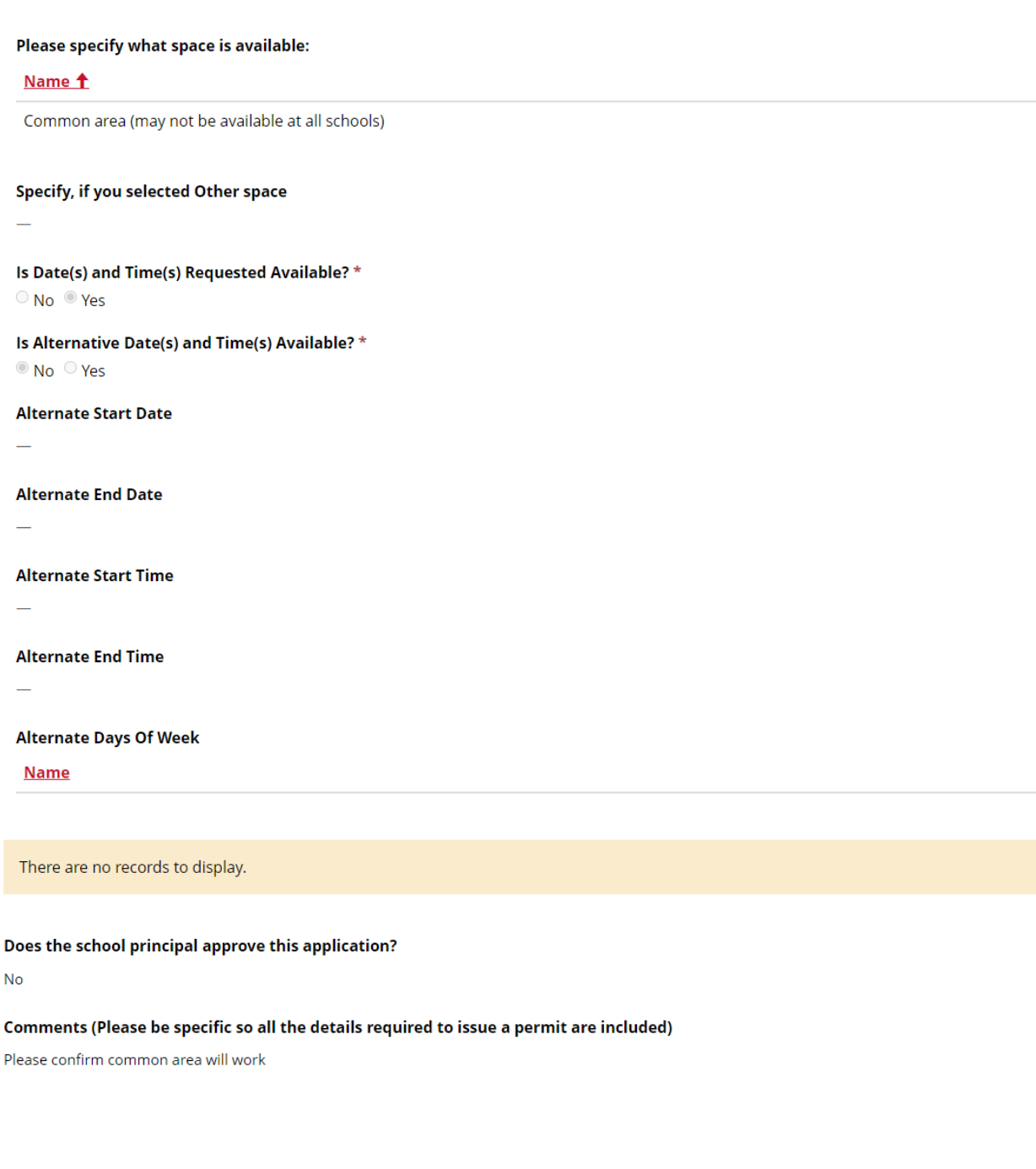

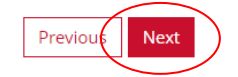

As you can see from the above example, the requested space is not available, however the principal is offering an alternative of the common area.

Click **"Next"** to respond to the negotiation

# <span id="page-32-0"></span>**Acceptance – Submission Confirmation Tab**

On the Acceptance Confirmation tab, you are able to accept or decline the alternative options provided by the School.

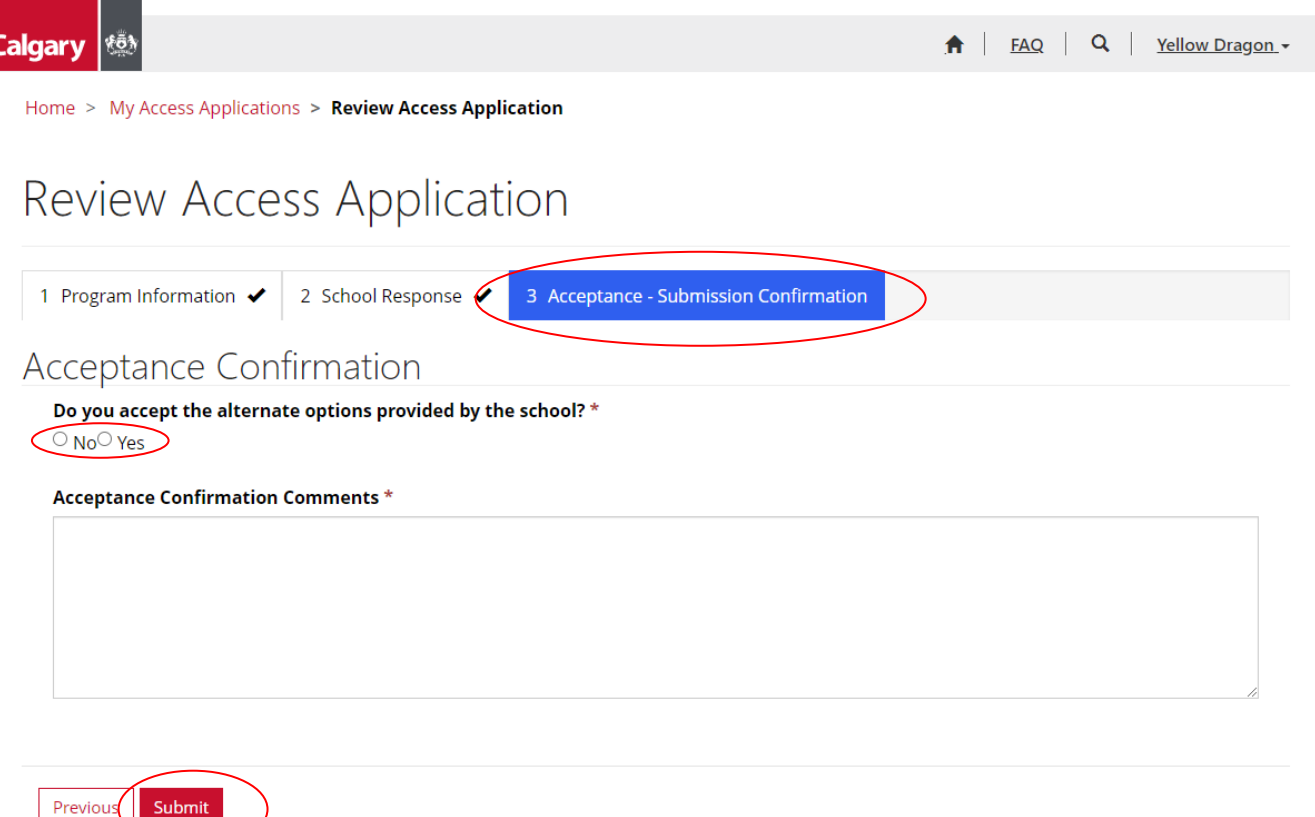

If you select **"No"** you are declining the options and therefore the application is automatically denied. No further options for negotiation will be offered.

If you select **"Yes"** the application is automatically approved and a permit will be issued from the City of Calgary.

Please make sure the Acceptance Confirmation Comments box is completed with as much detail as possible.

After the application has gone through the approval process, a Rental Agreement/Permit will

be issued by the City of Calgary. To ensure liability issues are considered, please DO NOT

begin your program in a school until you have received the permit.

# <span id="page-33-0"></span>**Frequently Asked Questions (FAQ's)**

The FAQ page provides answers to many of your questions. Please check here first if you have any questions about the SCYYC process.

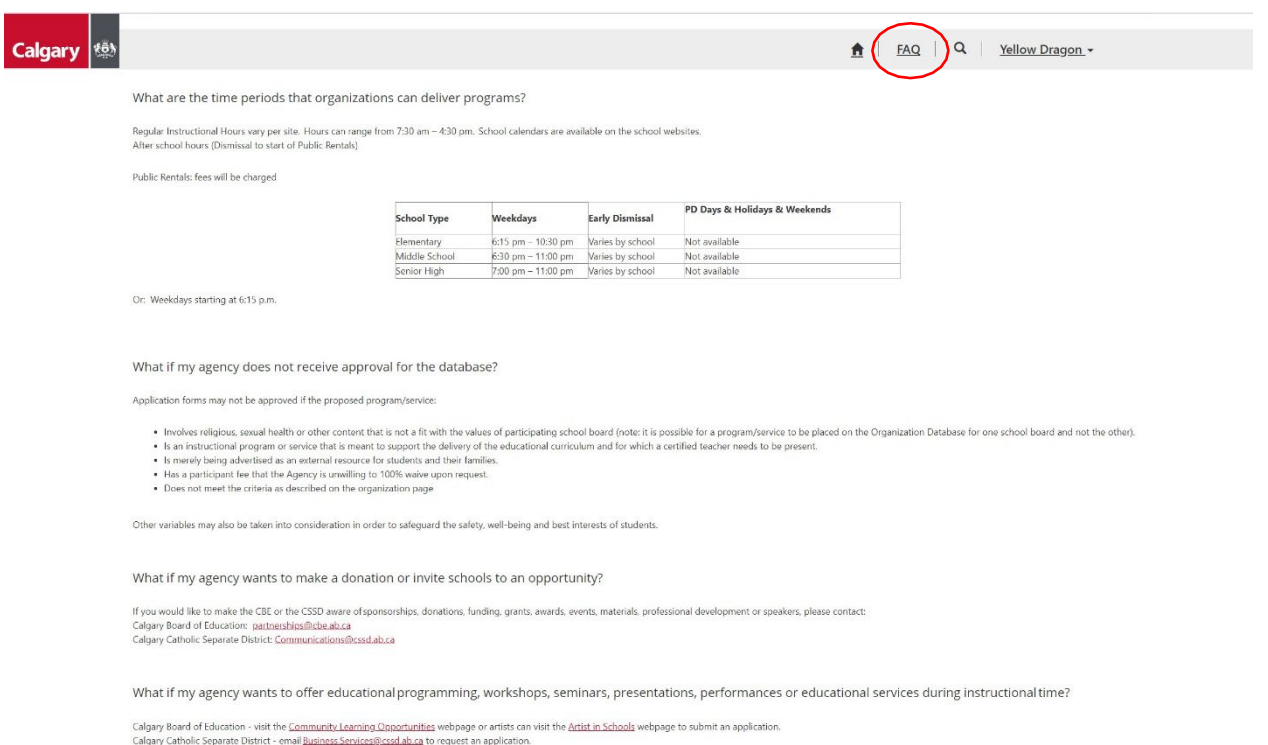

#### If you do not find what you are looking for in the FAQ's, contact [facilitybooking@calgary.ca](mailto:facilitybooking@calgary.ca)

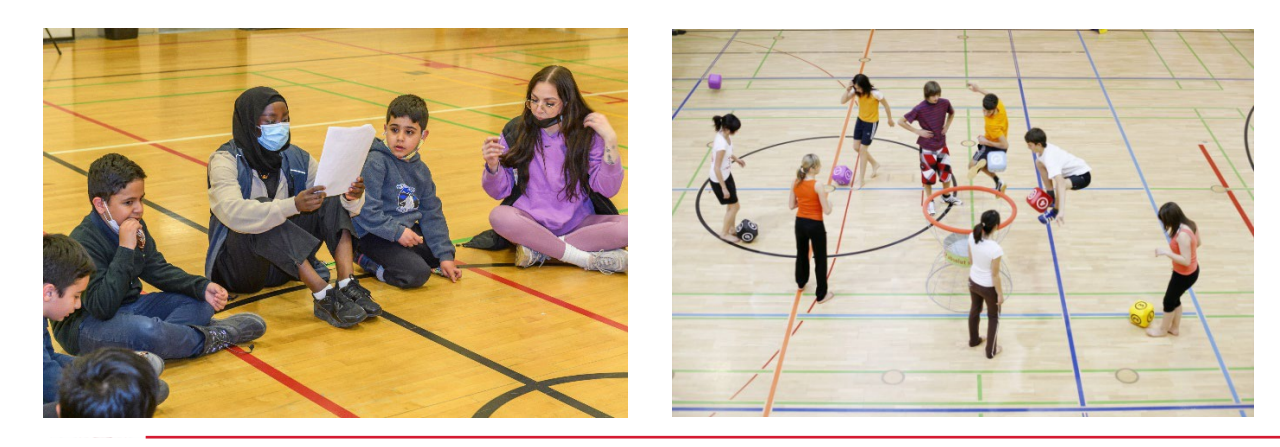